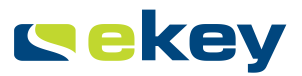

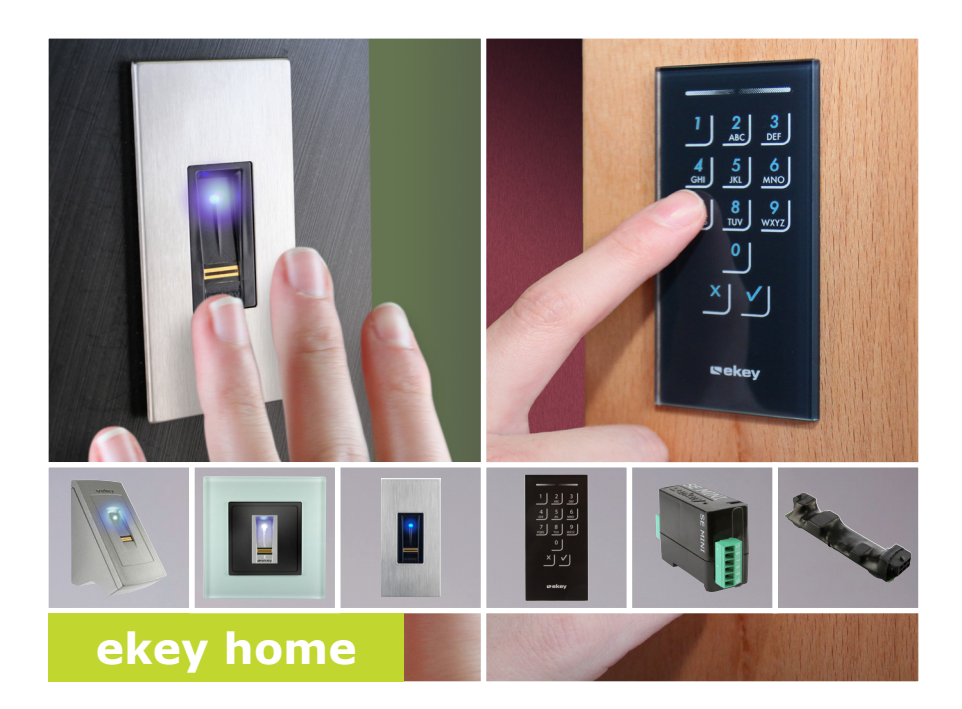

### **BEDIENUNGSANLEITUNG**

# **Deutsch**

Originalbetriebsanleitung – ID203/521

## **Inhaltsverzeichnis**

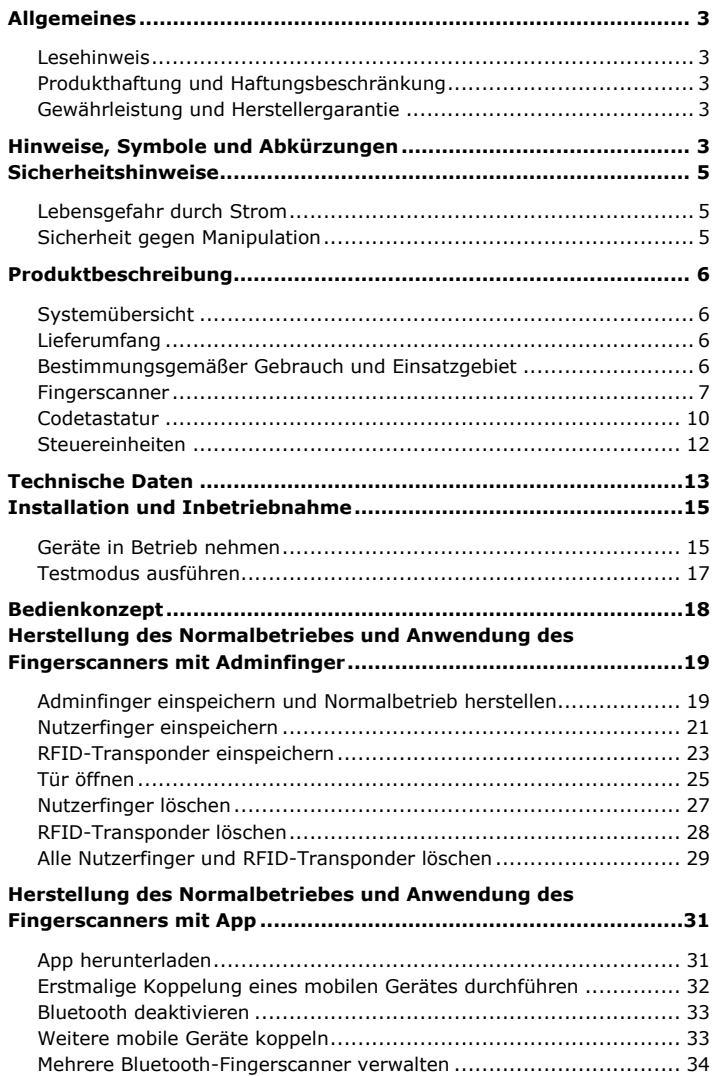

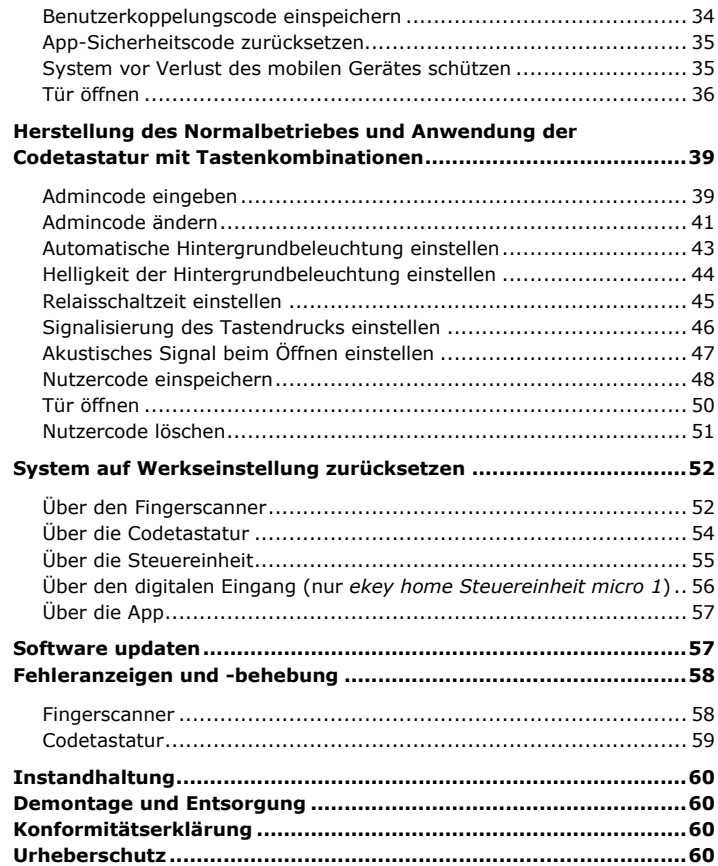

### <span id="page-3-0"></span>**Allgemeines**

ekey biometric systems GmbH betreibt ein Qualitätsmanagementsystem nach EN ISO 9001:2008 und ist zertifiziert.

Diese Anleitung ist ein Teil des Produktes. Bewahren Sie sie sorgfältig auf. Für weitere Informationen zum Produkt kontaktieren Sie Ihren Fachhändler. **Lesehinweis**

In den folgenden Fällen können der sichere Betrieb und die Funktion der Geräte beeinträchtigt sein. Die Haftung aufgrund von Fehlfunktionen geht in diesem Fall auf den Betreiber/Nutzer über:

- Die Systemgeräte werden nicht entsprechend der Anleitungen installiert, benutzt, gewartet und gereinigt;
- □ Die Systemgeräte werden außerhalb des bestimmungsgemäßen Gebrauches eingesetzt;
- □ An den Systemgeräten werden vom Betreiber unautorisierte Modifikationen vorgenommen.

Diese Bedienungsanleitung unterliegt keinem Änderungsdienst. Optische und technische Änderungen, Irrtümer, Satz- und Druckfehler bleiben vorbehalten.

Generell gelten unsere allgemeinen Geschäfts- und Lieferbedingungen in der Fassung des Kaufdatums. Siehe [http://www.ekey.net.](http://www.ekey.net/)

### <span id="page-3-4"></span>**Hinweise, Symbole und Abkürzungen**

#### <span id="page-3-3"></span>**Gewährleistung und Herstellergarantie**

<span id="page-3-2"></span><span id="page-3-1"></span>**Produkthaftung und Haftungsbeschränkung**

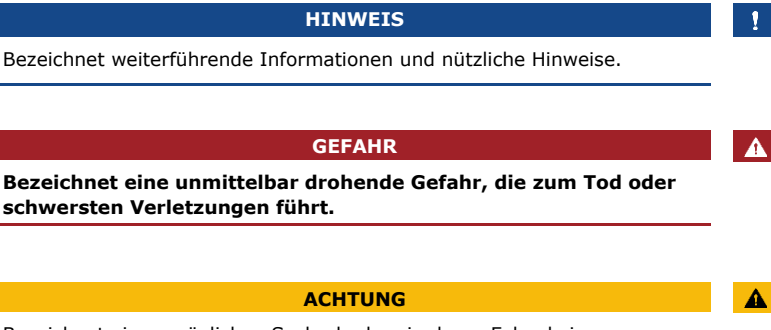

Bezeichnet einen möglichen Sachschaden, in deren Folge keine Personenschäden auftreten können.

#### **Symbole:**

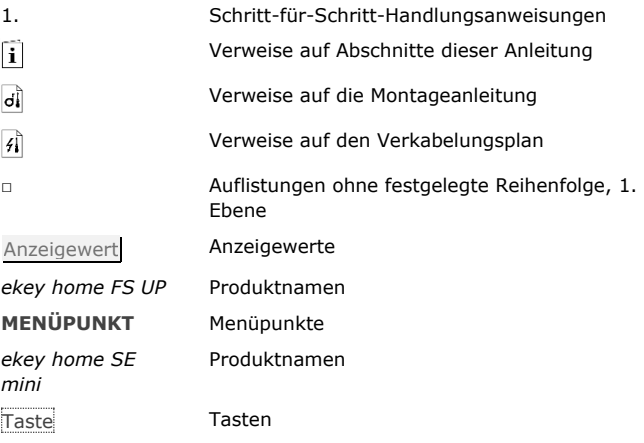

### **Abkürzungen und Begriffe:**

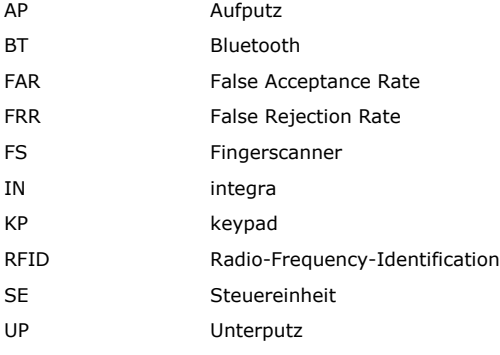

Erfassungseinheit Fingerscanner oder Codetastatur

### <span id="page-5-0"></span>**Sicherheitshinweise**

**GEFAHR**  $\mathbf{A}$ **Alle** *ekey home* **Geräte sind mit Schutzkleinspannung zu betreiben. Versorgen Sie sie ausschließlich mit Netzteilen der Schutzklasse 2 lt. VDE 0140-1. Bei Missachtung besteht Lebensgefahr durch elektrischen Schlag. Nur Elektrofachkräfte dürfen den elektrischen Anschluss durchführen!**

Montieren Sie die Steuereinheit im sicheren Innenbereich. Sie vermeiden damit Manipulationen von außen.

<span id="page-5-2"></span>**Sicherheit gegen Manipulation**

<span id="page-5-1"></span>**Lebensgefahr durch Strom**

### <span id="page-6-0"></span>**Produktbeschreibung**

<span id="page-6-3"></span><span id="page-6-2"></span><span id="page-6-1"></span>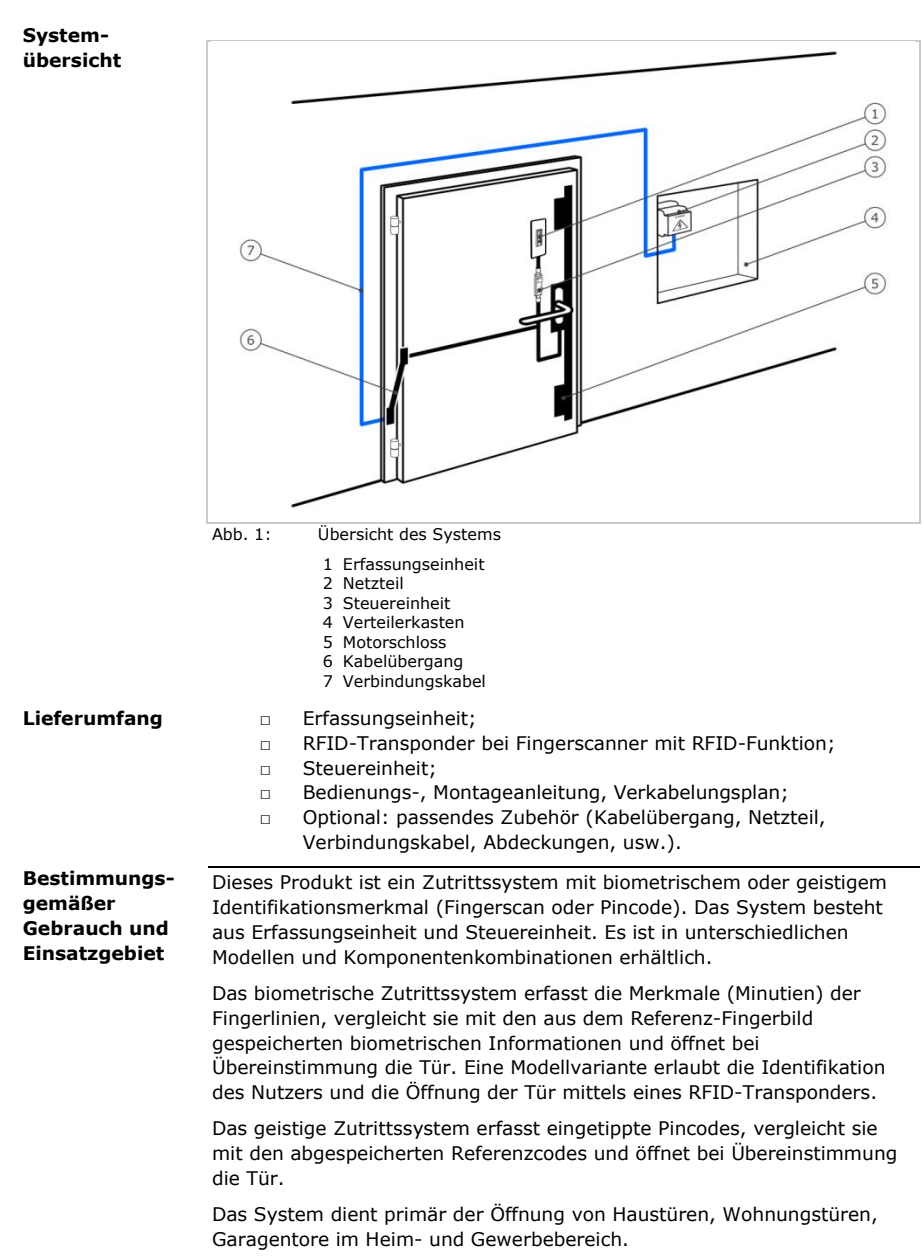

#### **Funktion des Fingerscanners**

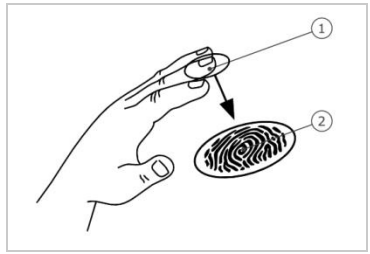

<span id="page-7-0"></span>1 Vorderes Fingerglied 2 Fingerbild

Abb. 2: Fingerbild

Der Fingerscanner erfasst das Fingerbild durch einen Zeilensensor und wertet es aus. Er vergleicht das Ergebnis mit den aus dem Referenz-Fingerbild gespeicherten biometrischen Informationen und öffnet bei Übereinstimmung die Tür. Der Fingerscanner arbeitet nur korrekt und zuverlässig mit den Papillarrillen des vorderen Fingergliedes. Ziehen Sie den Finger ruhig, gleichmäßig und in der richtigen Position über den Sensor.

Die Modellvariante mit RFID-Funktion erfassen und identifizieren RFID-Transponder.

#### **Bedienelemente des Fingerscanners**

#### **Bedienelement Funktion**

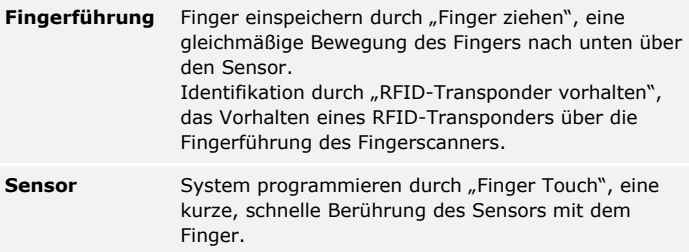

Tabelle 1: Bedienelemente des Fingerscanners

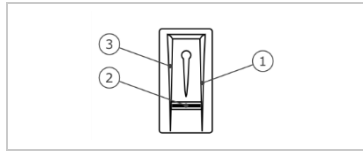

- 1 Rechte Führungskante
- 2 Sensor
- 3 Linke Führungskante

Abb. 3: Fingerführung

#### **Richtige Bedienung des Fingerscanners**

Fehlbedienungen schränken die Funktion des Fingerscanners ein.

#### **"Finger ziehen":**

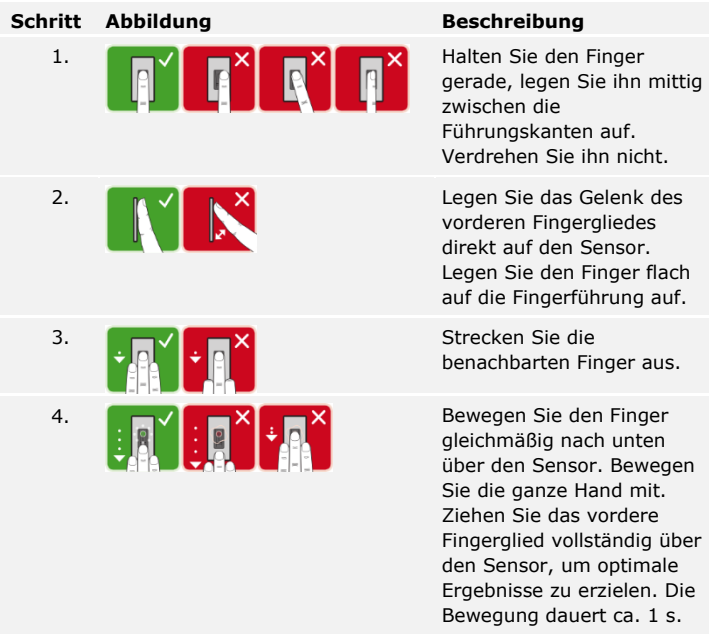

#### **Allgemeine Tipps für eine gute Qualität des Fingerbildes**

- □ Zeige-, Mittel- und Ringfinger funktionieren am besten. Daumen und kleiner Finger liefern schlecht auswertbare Fingerbilder.
- □ Bei oft feuchten Fingern speichern Sie diese im feuchten Zustand ein.
- □ Kinderfinger funktionieren ab ca. 5 Jahren.

#### **"Finger Touch":**

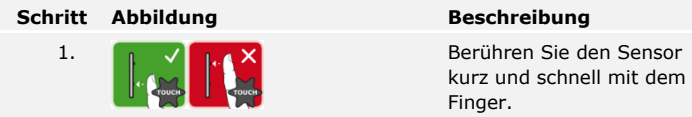

#### **"RFID-Transponder vorhalten":**

#### **HINWEIS**

Die Bedienungsart "RFID-Transponder vorhalten" ist nur bei Fingerscannern mit RFID-Funktion möglich.

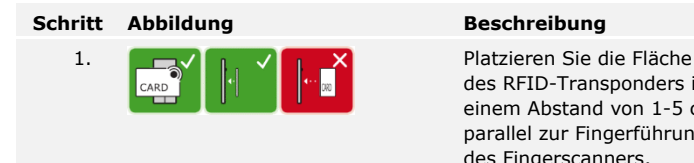

des RFID-Transponders in einem Abstand von 1-5 cm parallel zur Fingerführung des Fingerscanners.

#### **Optische Signale am Fingerscanner**

Es gibt 2 Arten von LEDs:

- □ Status-LED für den Betriebsstatus;
- □ Funktions-LED für die Funktion des Gesamtsystems.

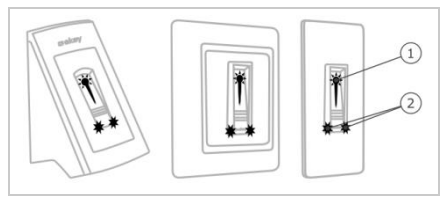

Abb. 4: Optische Signale am Fingerscanner

- 1 Status-LED
- 2 Funktions-LEDs

#### <span id="page-10-0"></span>**Funktion der Codetastatur Codetastatur**

Die Codetastatur erfasst den Pincode durch das kapazitive Tastenfeld. Die Codetastatur vergleicht die Eingabe mit den gespeicherten Referenzcodes. Die Codetastatur verarbeitet 4- bis 8-stellige Pincodes. Der Pincode muss mindestens eine unterschiedliche Ziffer beinhalten. Es gibt 2 Arten von Pincodes: den Admincode für die Konfiguration des Systems und den Nutzercode für die Öffnung von Türen.

Bei 3-maliger Falscheingabe erfolgt eine 1-minütige Sperre. Bei darauffolgender 3-maliger Falscheingabe erfolgt eine 15-minütige Sperre. Bei jeder weiteren Falscheingabe erfolgt eine 15-minütige Sperre.

#### **Bedienelemente, optische und akustische Signale an der Codetastatur**

Die Codetastatur besitzt 2 Abschnitte mit Bedienelementen.

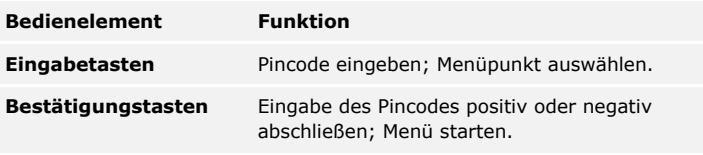

Tabelle 2: Bedienelemente der Codetastatur

2 Status-LEDs signalisieren die Betriebszustände (Pincode korrekt, Pincode falsch, Menüpunkt…). Ein akustischer Signalgeber signalisiert den Tastendruck und die Zutrittsfreigabe.

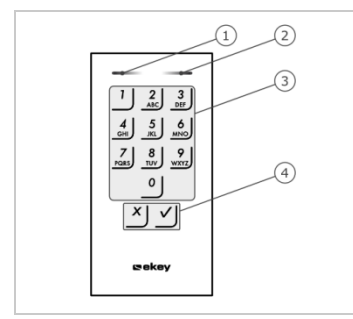

1 Linke Status-LED

2 Rechte Status-LED

3 Eingabetasten

4 Bestätigungstasten

Abb. 5: Übersicht der Codetastatur

Die Hintergrundbeleuchtung des Tastenfeldes ist blau, dimmbar und schaltet sich abhängig von den Lichtverhältnissen ein bzw. aus.

#### **Adminmenüstruktur der Codetastatur**

Für die Programmierung stehen verschiedene Menüpunkte im Adminmenü zur Verfügung. Diese können über die Tasten aufgerufen werden.

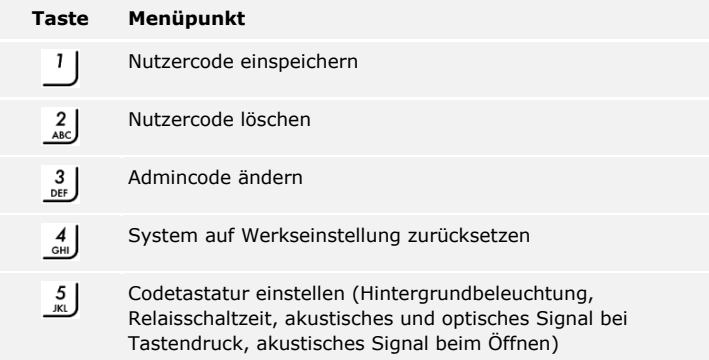

Tabelle 3: Adminmenüstruktur der Codetastatur

#### **HINWEIS**

 $\mathbf{I}$ 

Die Codetastatur kehrt nach 10 Sekunden in den Normalbetrieb zurück, wenn keine Taste gedrückt wird. Dabei werden Eingaben und Änderungen verworfen.

#### <span id="page-12-0"></span>**Steuereinheiten**

Die Steuereinheiten gibt es in 2 Modellen. Sie können nur eine Erfassungseinheit pro Steuereinheit betreiben. Jede Erfassungseinheit arbeitet mit jeder Steuereinheit.

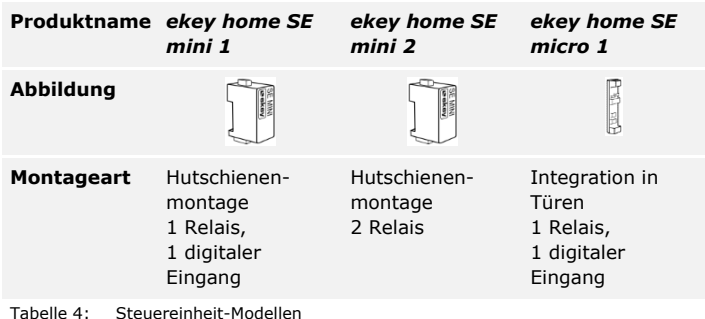

#### **Funktion der Steuereinheit**

Die Steuereinheit ist die Aktoreinheit des Systems. Die Steuereinheit schaltet ein bzw. zwei Relais und stellt bei den Varianten mit einem Relais einen digitalen Eingang zur Verfügung. Die Variante mit zwei Relais hat keinen digitalen Eingang.

#### **Bedienelemente und optische Signale an der Steuereinheit**

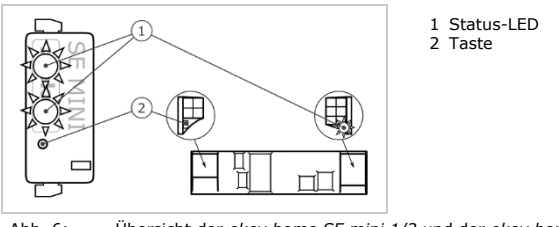

Abb. 6: Übersicht der *ekey home SE mini 1/2* und der *ekey home SE micro 1*

*ekey home Steuereinheit mini 1/2*: Die obere Status-LED zeigt an, ob die Steuereinheit mit dem Fingerscanner gekoppelt ist. Die untere Status-LED zeigt an, dass ein Relais schaltet.

*ekey home Steuereinheit micro 1*: Die LED zeigt an, ob die Steuereinheit mit dem Fingerscanner gekoppelt ist und ob das Relais schaltet.

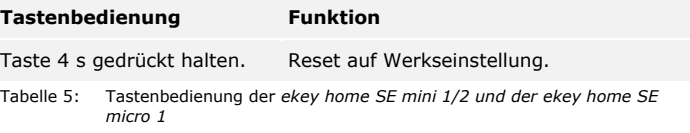

## <span id="page-13-0"></span>**Technische Daten**

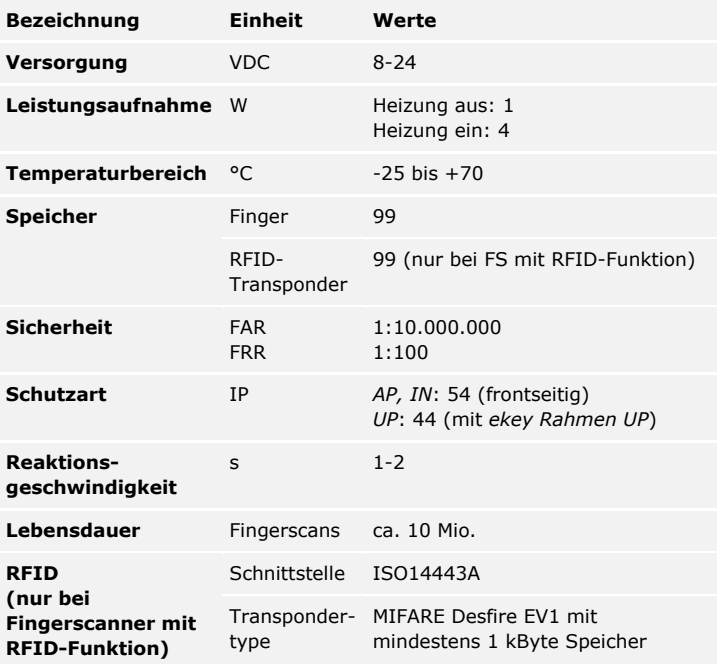

Tabelle 6: Technische Daten: *ekey home Fingerscanner*

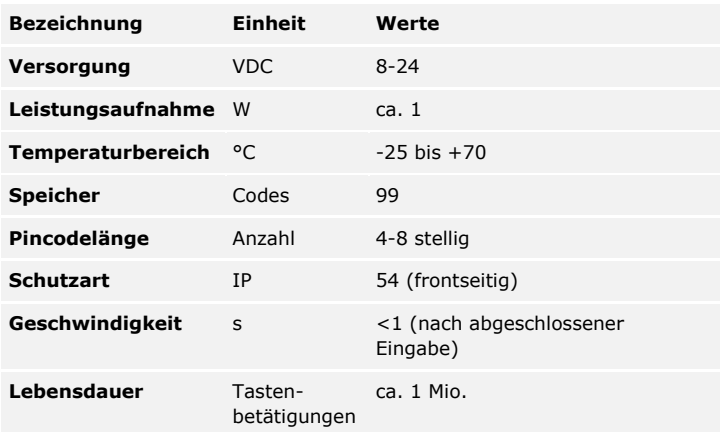

Tabelle 7: Technische Daten: *ekey home keypad integra 2.0*

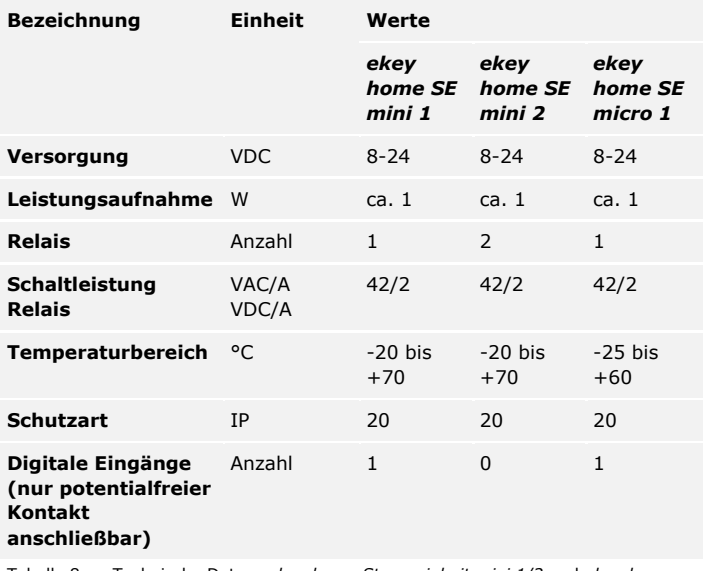

Tabelle 8: Technische Daten: *ekey home Steuereinheit mini 1/2* und *ekey home Steuereinheit micro 1*

### <span id="page-15-0"></span>**Installation und Inbetriebnahme**

#### **ACHTUNG**

Montieren und verkabeln Sie das Produkt richtig, bevor Sie es mit Strom versorgen.

Bei Missachtung besteht die Gefahr von möglichen Sachschäden! Stellen Sie die Verbindung zur Netzversorgung noch nicht her!

Montieren Sie das System laut mitgelieferter Montageanleitung.

Verkabeln Sie das System laut mitgeliefertem Verkabelungsplan.

#### **Mit Fingerscanner**

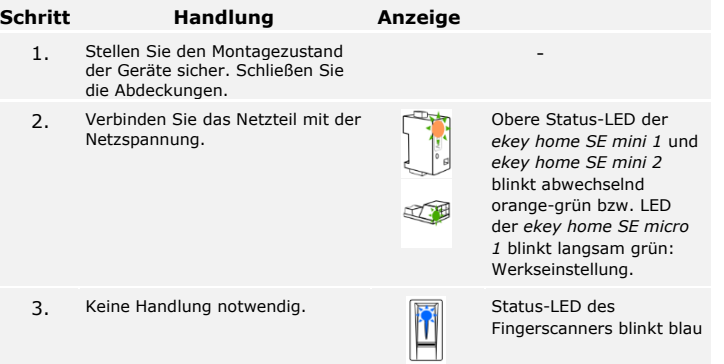

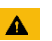

<span id="page-15-1"></span>**Geräte in Betrieb nehmen**

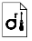

 $\left| \mathbf{H} \right|$ 

#### **Mit Codetastatur**

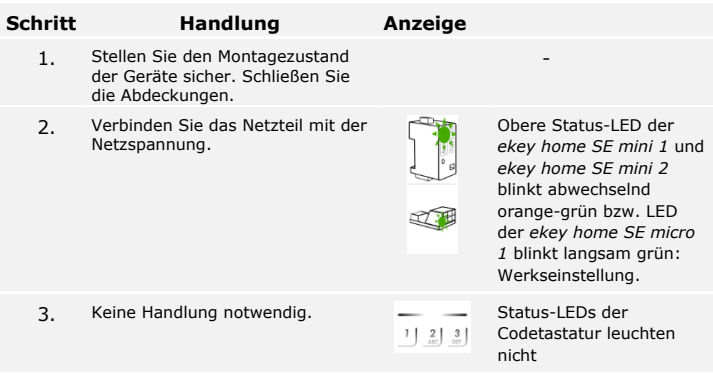

Die Geräte wurden in Betrieb genommen.

Der Fingerscanner ist bereit für das Einspeichern der Adminfinger bzw. für die Koppelung zwischen Fingerscanner und mobilem Gerät, falls Sie einen Bluetooth-Fingerscanner verwenden.

Die Codetastatur befindet sich im Normalbetrieb.

Sie können die Verkabelung mit Hilfe des Testmodus überprüfen. Der Testmodus funktioniert nur bei Fingerscannern.

### <span id="page-17-0"></span>**Testmodus ausführen**

 $\mathbf{1}$ 

### **HINWEIS**

Ein Test kann nur erfolgen, wenn noch keine Adminfinger eingespeichert sind bzw. noch kein mobiles Gerät gekoppelt ist.

Verbinden Sie die Netzspannung und führen Sie innerhalb der nächsten 10 Minuten den Test durch. Sind die 10 Minuten abgelaufen, ist dieser Test erst nach erneutem Anlegen von Netzspannung möglich.

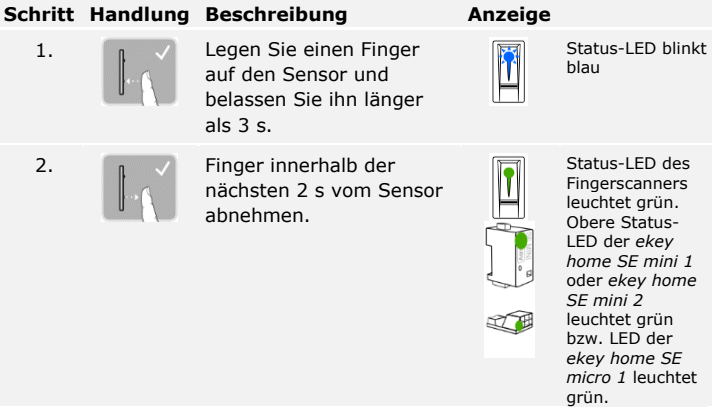

Das Relais schaltet.

#### **HINWEIS**

Sie dürfen Ihren Finger insgesamt maximal 5 s am Sensor auflegen. Wenn Sie den Finger länger am Sensor lassen, dann schaltet das Relais nicht.

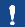

### <span id="page-18-0"></span>**Bedienkonzept**

Je nach Erfassungseinheit stehen unterschiedliche Bedienkonzepte zur Verfügung:

- □ *ekey Adminfinger* Administration des Fingerscanners mittels Adminfinger;
- □ *ekey home App* Administration des Bluetooth-Fingerscanners mittels mobilen Gerätes;
- □ *ekey Admincode* Administration der Codetastatur mittels Tastenkombinationen.

Blättern Sie zum Bedienkonzept Ihrer erworbenen Erfassungseinheit!

Siehe "[Herstellung des Normalbetriebes und Anwendung](#page-19-0) des [Fingerscanners mit Adminfinger](#page-19-0)", Seite [19.](#page-19-0)

Siehe "Herstellung des Normalbetriebes und Anwendung des [Fingerscanners mit App](#page-31-0)", Seite [31.](#page-31-0)

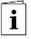

 $\vert i \vert$ 

 $\vert \mathbf{i} \vert$ 

Siehe "Herstellung des Normalbetriebes und Anwendung der Codetastatur [mit Tastenkombinationen](#page-39-0)", Seite [39.](#page-39-0)

### <span id="page-19-0"></span>**Herstellung des Normalbetriebes und Anwendung des Fingerscanners mit Adminfinger**

Bevor Sie mit der Administration Ihres Systems starten müssen die Geräte in Betrieb genommen worden sein.

Siehe "[Geräte in Betrieb nehmen](#page-15-1)", Seite [15.](#page-15-1)

Der Fingerscanner ist bereit für das Einspeichern der Adminfinger. Die Adminfinger dienen der Programmierung des Systems. Sie können aber auch, wie die Nutzerfinger, Türen öffnen.

Sie müssen 4 Adminfinger einspeichern. Wir empfehlen, von 2 verschiedenen Personen jeweils 2 Finger einzuspeichern.

#### **Schritt Handlung Beschreibung Anzeige**

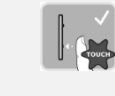

1. Führen Sie drei Finger Touches innerhalb von 5 s am Sensor durch. Damit steigen Sie in das Admin-Menü ein.

> über den Sensor, um ihn einzuspeichern. Wiederholen Sie diesen Schritt mindestens 2-mal. Zwischen jedem einzelnen Fingerziehen

> Fingerscanner orange, solange das Einspeichern der Finger nicht abgeschlossen ist. Während das Einspeichern der Finger (der erste Finger wurde schon über den Sensor gezogen) dürfen zwischen

leuchtet der

den einzelnen Fingerziehen maximal 10 s vergehen. Das Einspeichern des Fingers wird sonst abgebrochen.

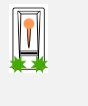

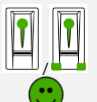

Status-LED leuchtet orange, Funktions-LEDs blinken grün.

Status-LED leuchtet grün/Alle LEDs leuchten grün.

Status-LED und Funktions-LED links leuchten grün.

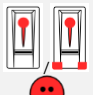

Status-LED leuchtet rot/Alle LEDs leuchten rot.

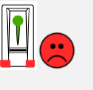

Status-LED leuchtet grün, Funktions-LEDs leuchten rot.

<span id="page-19-1"></span>**Adminfinger einspeichern und Normalbetrieb herstellen**

 $\mathbf{i}$ 

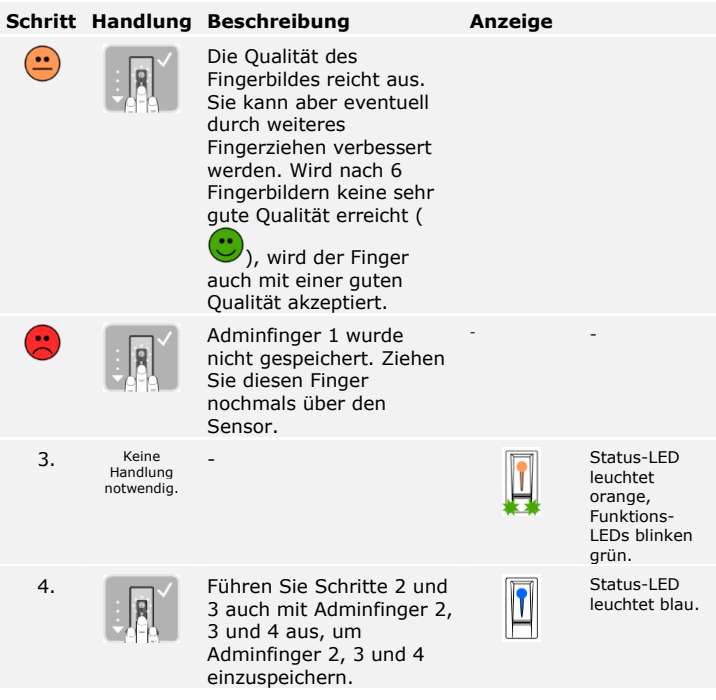

Alle Adminfinger wurden gespeichert. Das System befindet sich im Normalbetrieb.

 $\mathbf{I}$ 

#### **HINWEIS**

Bei einem Neustart des Fingerscanners, wenn dieser im Adminmodus ist und weniger als 4 Adminfinger vorhanden sind, werden alle bereits gespeicherten Adminfinger gelöscht.

Das System erlaubt das Einspeichern von maximal 99 Nutzerfingern.

#### <span id="page-21-0"></span>**Nutzerfinger einspeichern**

Ein Nutzerfinger ist ein Finger, mit dem eine Aktion auf der Steuereinheit ausgelöst wird, z. B. das Öffnen einer Tür. Wir empfehlen, jeweils 2 Finger einzuspeichern.

Das System befindet sich im Normalbetrieb.

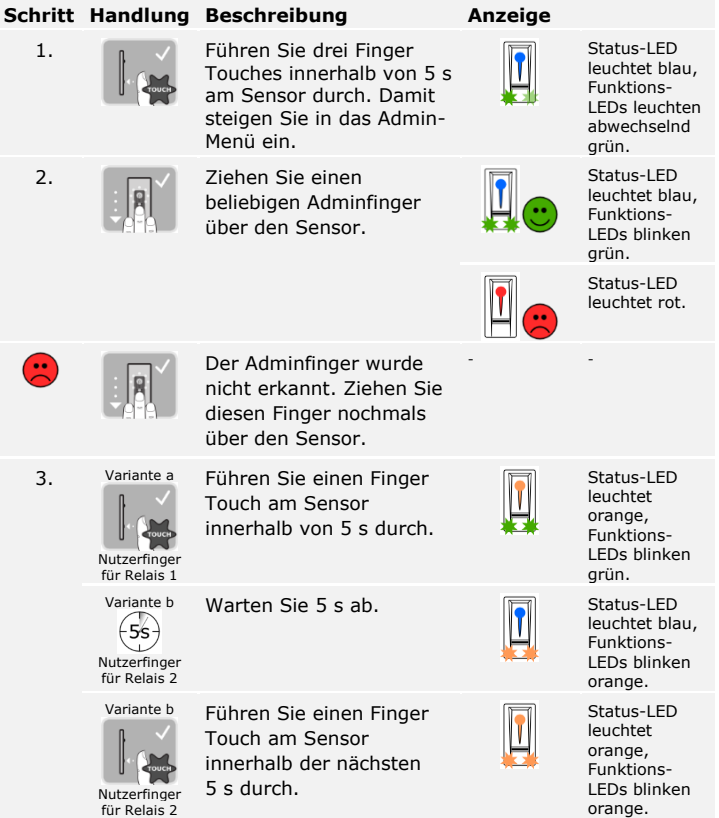

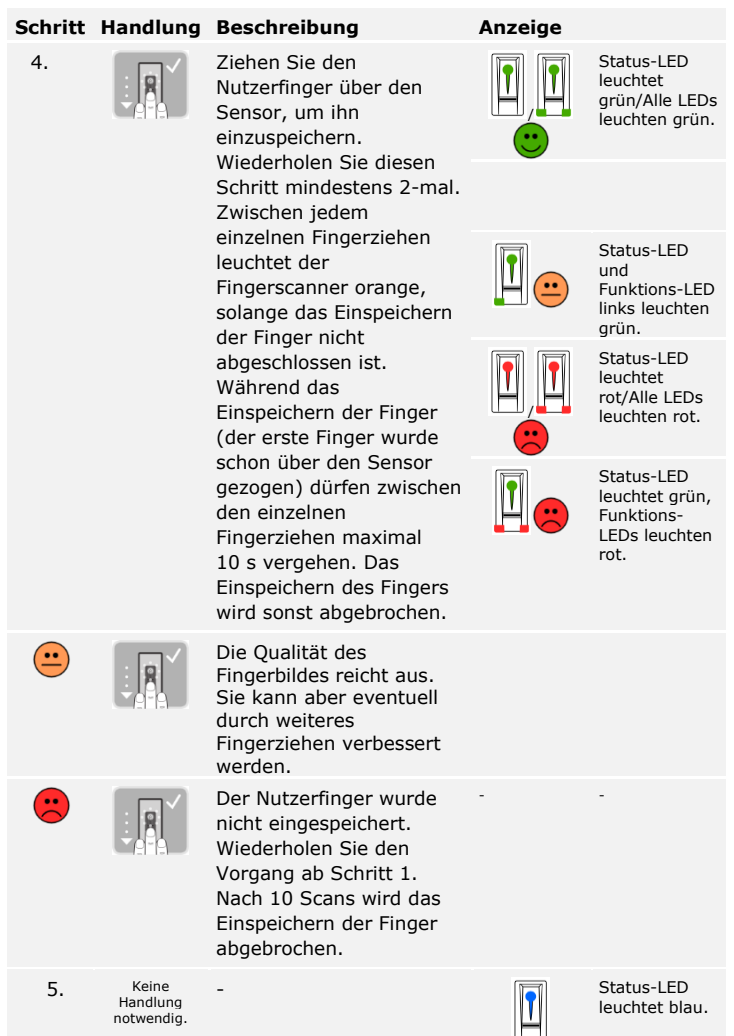

Der Nutzerfinger wurde gespeichert. Das System befindet sich im Normalbetrieb.

 $\mathbf{1}$ 

**HINWEIS**

Sie können Nutzerfinger für Relais 2 nur bei der *ekey home SE mini 2* einspeichern.

Das System erlaubt das Einspeichern von maximal 99 RFID-Transpondern.

Ein RFID-Transponder kann eine Aktion auf der Steuereinheit auslösen, z. B. das Öffnen einer Tür.

**HINWEIS**

Sie können ein RFID-Transponder nur bei Fingerscannern mit RFID-Funktion einspeichern.

Das System befindet sich im Normalbetrieb.

für Relais 2

**Schritt Handlung Beschreibung Anzeige** 1. Führen Sie drei Finger Status-LED leuchtet blau, Touches innerhalb von 5 s Funktionsam Sensor durch. Damit LEDs leuchten steigen Sie in das Adminabwechselnd Menü ein. grün. Status-LED 2. Ziehen Sie einen leuchtet blau, beliebigen Adminfinger Funktionsüber den Sensor. LEDs blinken grün. Status-LED leuchtet rot. Der Adminfinger wurde  $\left( \begin{matrix} \cdot \cdot \end{matrix} \right)$ - nicht erkannt. Ziehen Sie diesen Finger nochmals über den Sensor. 3. Variante a Führen Sie einen Finger Status-LED leuchtet Touch am Sensor orange, innerhalb von 5 s durch. Funktions-LEDs blinken RFID-Transponder grün. für Relais 1 Variante b Warten Sie 5 s ab. **IN Status-LED** leuchtet blau,  $5s$ Funktions- $\mathbf{r}$ LEDs blinken RFID-**Transponder** orange. für Relais 2 Variante b Führen Sie einen Finger Status-LED leuchtet Touch am Sensor orange, innerhalb der nächsten Funktions-5 s durch. LEDs blinken RFIDorange. Transponder

de│23

<span id="page-23-0"></span>**RFID-Transponder einspeichern**

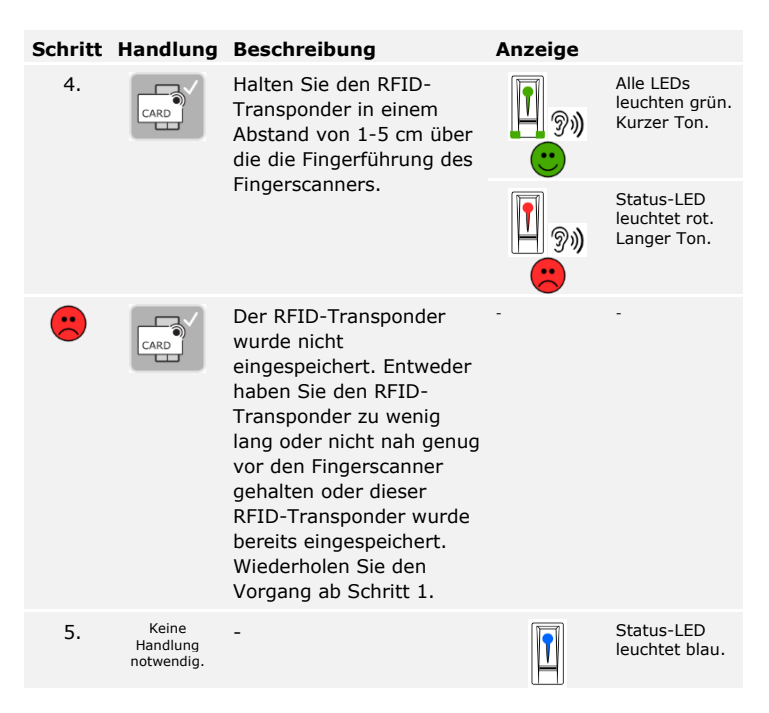

Der RFID-Transponder wurde gespeichert. Das System befindet sich im Normalbetrieb.

#### **HINWEIS**

Sie können RFID-Transponder für Relais 2 nur bei der *ekey home SE mini 2* einspeichern.

<span id="page-25-0"></span>**Tür öffnen**

Der Hauptanwendungszweck des Produktes ist die Türöffnung. Diese kann mit dem Fingerscanner, einem RFID-Transponder oder mit dem digitalen Eingang erfolgen. Das System befindet sich im Normalbetrieb.

#### **Mit dem Fingerscanner**

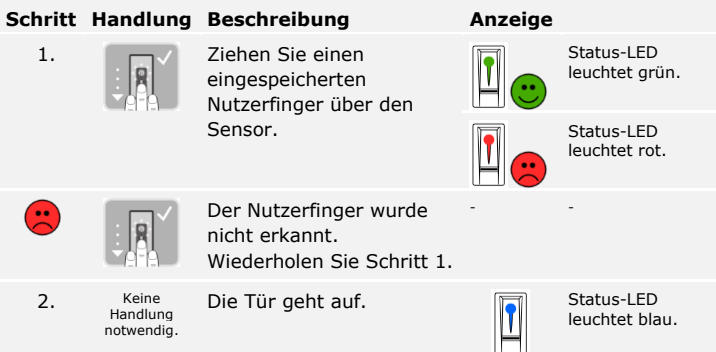

Das System befindet sich im Normalbetrieb.

#### **Mit einem RFID-Transponder**

**HINWEIS**

Ŷ

Das Öffnen mit RFID-Transponder ist nur bei Fingerscannern mit RFID-Funktion möglich.

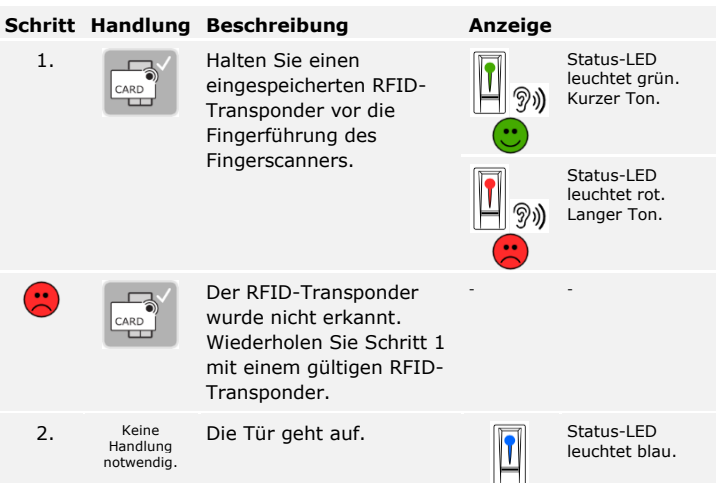

Das System befindet sich im Normalbetrieb.

#### **Mit dem digitalen Eingang (Türtasterfunktion)**

Sie können die Tür auch über den digitalen Eingang der *ekey home SE mini 1* und der *ekey home SE micro 1* öffnen. Das Relais schaltet für mindestens 3 s. Wird der digitale Eingang länger als 3 s aktiviert, dann schaltet das Relais für die Dauer, solange der digitale Eingang aktiv ist.

#### $\mathbf{1}$

#### **HINWEIS**

Diese Funktion existiert nicht bei der *ekey home SE mini 2* aufgrund des nicht vorhandenen digitalen Eingangs.

Sie können einzelne Finger eines Nutzers nur löschen, wenn die Person noch anwesend ist.

#### <span id="page-27-0"></span>**Nutzerfinger löschen**

Das System befindet sich im Normalbetrieb.

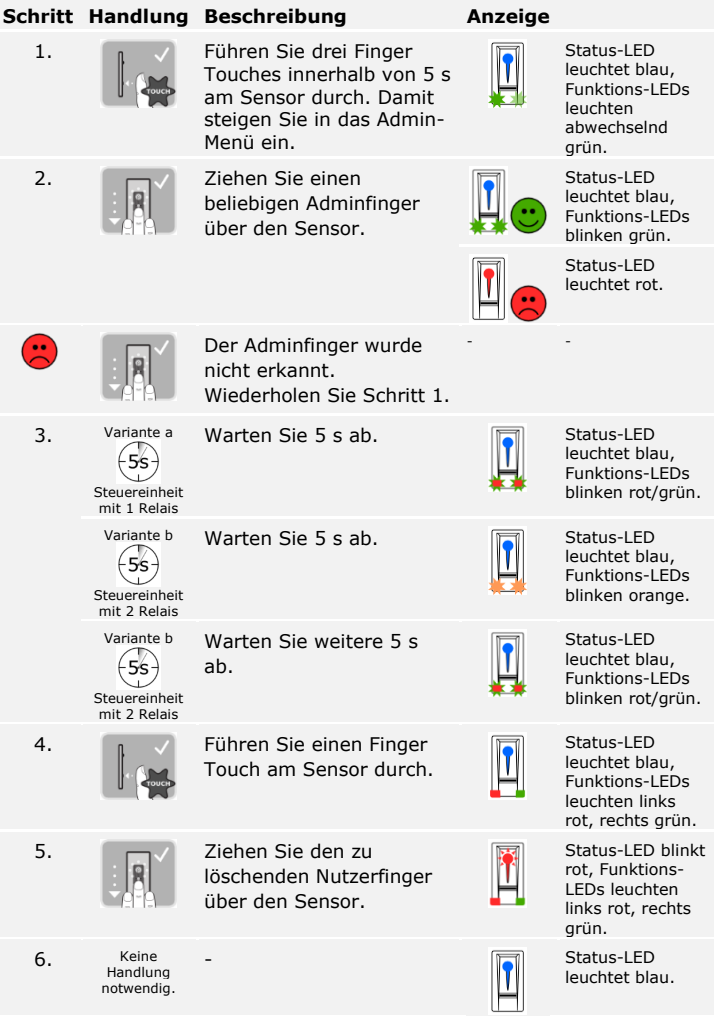

Der Nutzerfinger wurde gelöscht. Das System befindet sich im Normalbetrieb.

#### <span id="page-28-0"></span>**RFID-Transponder löschen**

Sie können einen einzelnen RFID-Transponder nur löschen, wenn Sie den RFID-Transponder vorliegen haben.

 $\mathbf{T}$ 

#### **HINWEIS**

Das Löschen von RFID-Transpondern ist nur bei Fingerscannern mit RFID-Funktion möglich.

Das System befindet sich im Normalbetrieb.

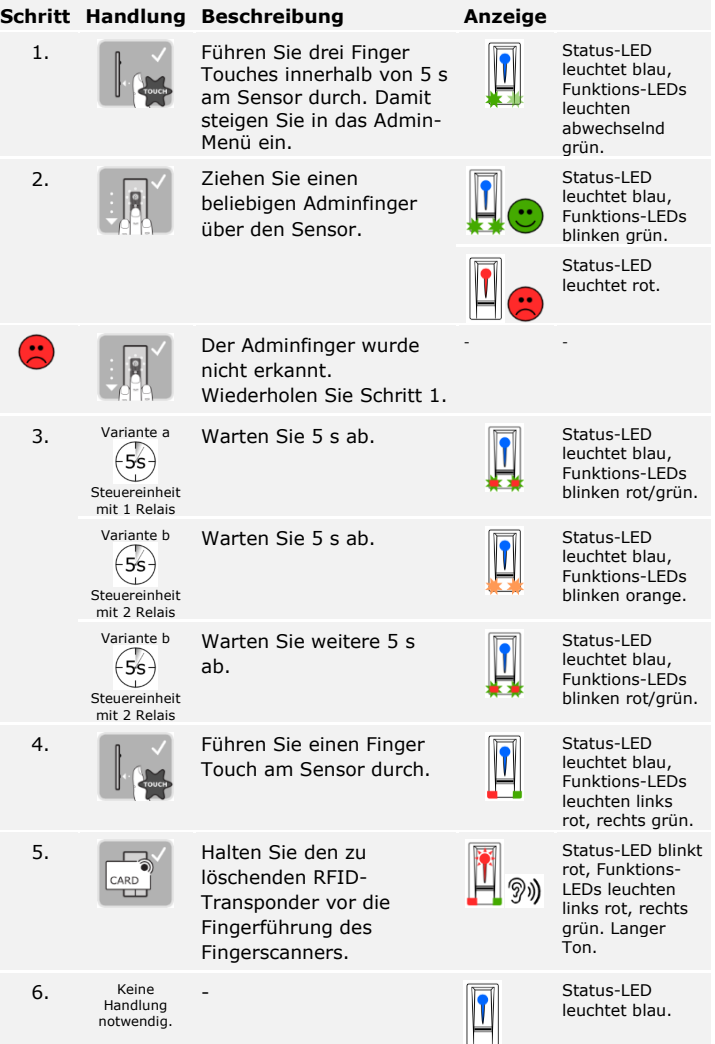

Der RFID-Transponder wurde gelöscht. Das System befindet sich im Normalbetrieb.

Es werden alle im System gespeicherten Nutzerfinger und RFID-Transponder gelöscht. Die Adminfinger bleiben erhalten.

Das System befindet sich im Normalbetrieb.

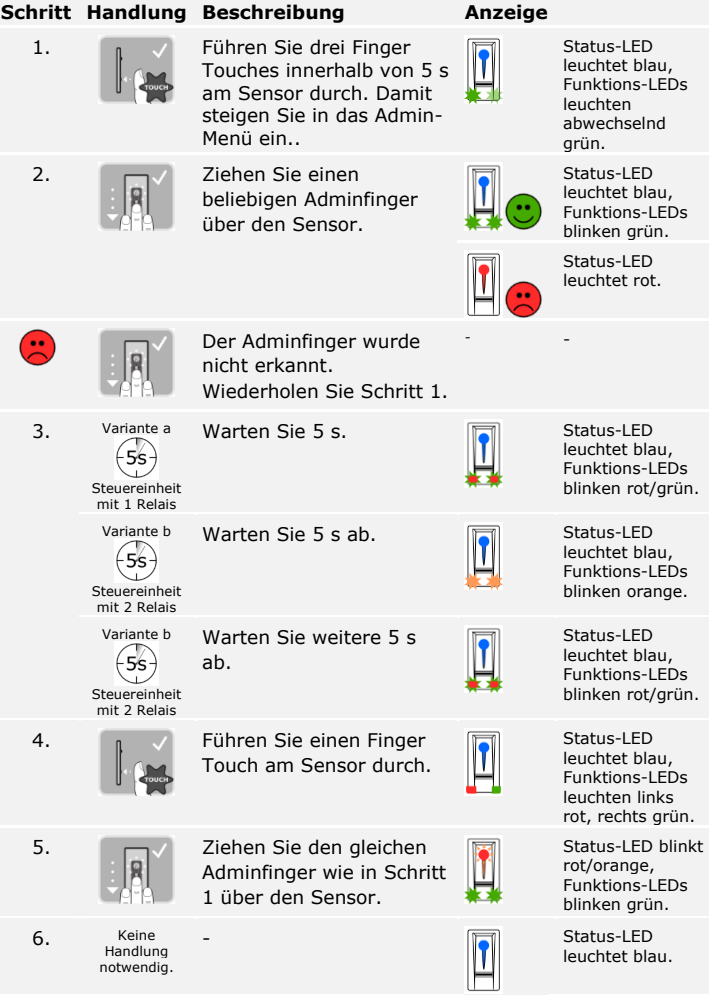

#### <span id="page-29-0"></span>**Alle Nutzerfinger und RFID-Transponder löschen**

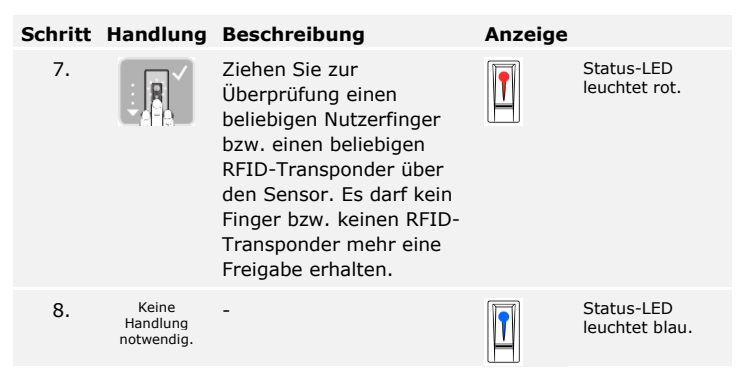

Alle Nutzerfinger und RFID-Transponder wurden gelöscht. Das System befindet sich im Normalbetrieb.

## <span id="page-31-0"></span>**Herstellung des Normalbetriebes und Anwendung des Fingerscanners mit App**

#### **HINWEIS**

 $\mathbf{i}$ 

Die *ekey home App* kann nur in Verbindung mit dem Bluetooth-Fingerscanner verwendet werden.

Sie müssen die Geräte in Betrieb genommen haben, bevor Sie mit der Administration Ihres Systems starten.

Siehe "[Geräte in Betrieb nehmen](#page-15-1)", Seite [15.](#page-15-1)

Der Fingerscanner ist bereit für die Koppelung zwischen Bluetooth-Fingerscanner und mobilem Gerät. Die *ekey home App* dient der Programmierung des Systems. Zusätzlich können Türen mittels der App geöffnet werden.

Die App ist für Apple iOS und Google Android erhältlich. Laden Sie die *ekey home App* vom App Store oder Google Play herunter. Geben Sie dazu den Suchbegriff ekey home App ein.

<span id="page-31-1"></span>**App herunterladen**

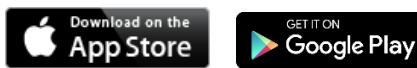

<span id="page-32-0"></span>Für die Koppelung benötigen Sie Sicherheitscodes. Der werkseitige Adminkoppelungscode oder App-Sicherheitscode ist 9999.

#### **HINWEIS**

Sie müssen den Adminkoppelungscode aus Sicherheitsgründen bei der ersten Koppelung des Systems auf einen 6-stelligen

Adminkoppelungscode ändern. Merken Sie sich diesen, da dieser zum Koppeln von weiteren mobilen Geräten benötigt wird.

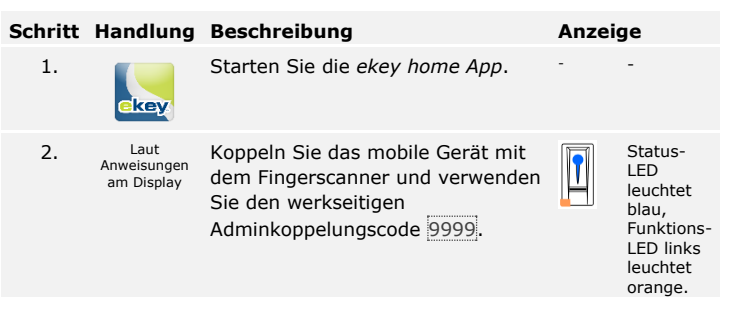

Die Koppelung zwischen Fingerscanner und mobilem Gerät wurde durchgeführt. Das System befindet sich im Normalbetrieb. Sie können nun mit der Programmierung und Verwaltung des Fingerscan-Zutrittssystems via *ekey home App* beginnen.

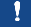

#### **HINWEIS**

Zur Administration Ihres Bluetooth-Fingerscanners ist nun lediglich die intuitive *ekey home App* notwendig. Tippen Sie auf die gewünschten Funktionen in der App und folgen Sie den Anweisungen am Display.

Sie können die Bluetooth-Funktionalität deaktivieren (Werkseinstellung: aktiv).

#### <span id="page-33-0"></span>**Bluetooth deaktivieren**

#### **Schritt Handlungsanweisung**

- 1. Starten Sie die *ekey home App*.
- 2. Wählen Sie **ADMINISTRATION** aus.
- 3. Wählen Sie **SYSTEMSTATUS** aus.
- 4. Aktivieren Sie unter **BLUETOOTH-EINSTELLUNGEN** BT auf Fingerscanner nach 15 Minuten Inaktivität deaktivieren.

Mit dieser Einstellung wird Bluetooth am Fingerscanner nach 15 Minuten in einem der folgenden Fällen deaktiviert:

- □ Kein mobiles Gerät wurde verbunden;
- □ Kein Finger wurde eingespeichert.

Sie können Bluetooth durch den Einstieg in das Adminfingermenü wieder aktivieren.

Sie können weitere mobile Geräte mit dem selbstgewählten 6-stelligen Admin- bzw. Benutzerkoppelungscode mit dem Bluetooth-Fingerscanner koppeln.

<span id="page-33-1"></span>**Weitere mobile Geräte koppeln**

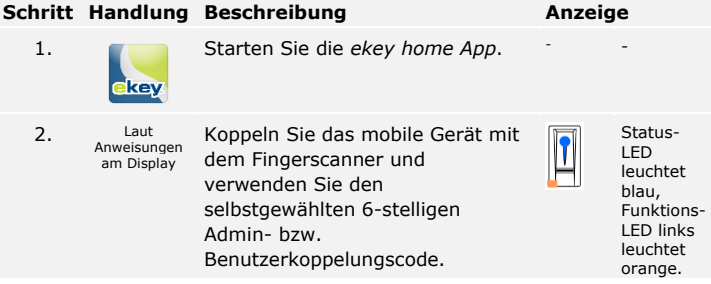

Die Koppelung zwischen Fingerscanner und mobilem Gerät wurde durchgeführt. Sie können nun mit der Programmierung und Verwaltung des Fingerscan-Zutrittssystems via *ekey home App* beginnen.

<span id="page-34-0"></span>Die *ekey home App* ermöglicht das Verwalten von mehreren Bluetooth-Fingerscannern. Um zwischen zwei Fingerscannern zu wechseln, müssen Sie die Koppelung zwischen Fingerscanner und mobilem Gerät zurücksetzen.

#### **HINWEIS**

Beim Zurücksetzen der Koppelung werden die gespeicherten Relaisnamen und Nutzerbilder gelöscht. Die Nutzernamen und Berechtigungen bleiben am Fingerscanner gespeichert.

#### **Schritt Handlungsanweisung**

- 1. Starten Sie die *ekey home App*.
- 2. Wählen Sie **ADMINISTRATION** aus.
- 3. Wählen Sie **KOPPELUNG ZURÜCKSETZEN** aus.
- 4. Bestätigen Sie das Zurücksetzen mit Fortfahren.

Die Koppelung zwischen Fingerscanner und mobilem Gerät wurde zurückgesetzt. Sie können nun einen anderen Bluetooth-Fingerscanner koppeln.

i

Siehe "[Weitere mobile Geräte koppeln](#page-33-1)", Seite [33.](#page-33-1)

<span id="page-34-1"></span>**Benutzerkoppelungscode einspeichern** Sie können einen Benutzerkoppelungscode einspeichern. Sie können diesen Benutzerkoppelungscode an einer Person Ihrer Wahl weitergeben. Diese ausgewählte Person kann mit diesem Benutzerkoppelungscode mit ihrem mobilen Gerät folgende Aktionen durchführen:

- □ Eine Tür öffnen;
- □ Den App-Sicherheitscode aktivieren oder deaktivieren;
- □ Den App-Sicherheitscode ändern;
- □ Die Koppelung zwischen dem Fingerscanner und ihrem mobilen Gerät zurücksetzen.

#### **Schritt Handlungsanweisung**

- 1. Starten Sie die *ekey home App*.
- 2. Wählen Sie **ADMINISTRATION** aus.
- 3. Wählen Sie **SICHERHEITSCODES ÄNDERN** aus.
- 4. Geben Sie den gewünschten Benutzerkoppelungscode im entsprechenden Feld ein.
- 5. Bestätigen Sie die Eingaben mit Ändern.

Der Benutzerkoppelungscode wurde eingespeichert.

Sie können die Koppelung zwischen Fingerscanner und mobilem Gerät über die App zurücksetzen, wenn Sie den App-Sicherheitscode vergessen haben. Auch der App-Sicherheitscode wird beim Zurücksetzen auf den werkseitigen Wert 9999 zurückgesetzt.

#### **Schritt Handlungsanweisung**

- 1. Starten Sie die *ekey home App*.
- 2. Tippen Sie einen falschen App-Sicherheitscode ein.
- 3. Bestätigen Sie die Eingabe mit Weiter.
- 4. Wählen Sie **KOPPELUNG ZURÜCKSETZEN** aus.
- 5. Bestätigen Sie das Zurücksetzen mit Fortfahren.

Die Koppelung zwischen Fingerscanner und mobilem Gerät wurde zurückgesetzt und der App-Sicherheitscode auf 9999 gesetzt. Sie können nun den Bluetooth-Fingerscanner wieder koppeln.

Siehe "[Weitere mobile Geräte koppeln](#page-33-1)", Seite [33.](#page-33-1)

Wenn Sie Ihr mobiles Gerät verloren haben, können Sie mit Hilfe eines zweiten mobilen Gerätes den Admin- bzw. Benutzerkoppelungscode ändern. Durch den neuen Admin- bzw. Benutzerkoppelungscode unterbinden Sie den Verbindungsaufbau des verlorenen mobilen Gerätes.

#### **Schritt Handlungsanweisung**

- 1. Starten Sie die *ekey home App* am zweiten mobilen Gerät.
- 2. Koppeln Sie das zweite mobile Gerät mit dem Fingerscanner.
- 3. Wählen Sie **ADMINISTRATION** aus.
- 4. Wählen Sie **SICHERHEITSCODES ÄNDERN** aus.
- 5. Geben Sie einen neuen 6-stelligen Admin- bzw. Benutzerkoppelungscode ein.
- 6. Bestätigen Sie die Eingabe mit Ändern.

Der Admin- bzw. Benutzerkoppelungscode im System wurde geändert. Das verlorene mobile Gerät kann nun keine Verbindung mehr mit dem Bluetooth-Fingerscanner aufbauen. Ihr System ist wieder sicher vor Zugriffen unberechtigter Personen.

<span id="page-35-1"></span>**System vor Verlust des mobilen Gerätes schützen**

 $\overline{\mathbf{i}}$ 

#### <span id="page-35-0"></span>**App-Sicherheitscode zurücksetzen**

#### <span id="page-36-0"></span>**Tür öffnen**

Der Hauptanwendungszweck des Produktes ist die Türöffnung. Diese kann mit dem Fingerscanner, einem RFID-Transponder, der App oder mit dem digitalen Eingang erfolgen. Das System befindet sich im Normalbetrieb.

#### **Mit dem Fingerscanner**

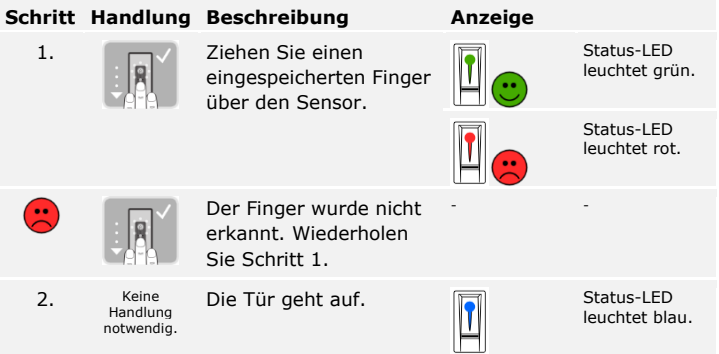

Das System befindet sich im Normalbetrieb.

#### **HINWEIS**

Das Öffnen mit einem RFID-Transponder ist nur bei Fingerscannern mit RFID-Funktion möglich.

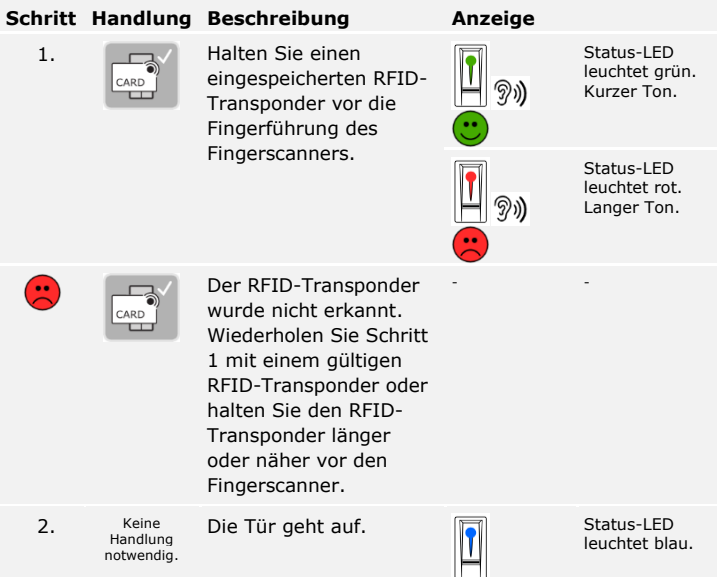

Das System befindet sich im Normalbetrieb.

#### **Mit der App**

#### **Schritt Handlungsanweisung**

- 1. Starten Sie die *ekey home App*.
- 2. Verbinden Sie sich mit dem Bluetooth-Fingerscanner.
- 3. Wählen Sie **ZUGÄNGE** aus.
- 4. Schieben Sie den Schieber der zu öffnenden Tür nach rechts.
- 5. Die Tür geht auf.

Das System befindet sich im Normalbetrieb.

#### **Mit einem digitalen Eingang (Türtasterfunktion)**

Sie können die Tür auch über die Türtasterfunktion eines digitalen Eingangs der Steuereinheit öffnen. Das Relais schaltet für die eingestellte Relaisschaltzeit. Wird der digitale Eingang länger als die eingestellte Relaisschaltzeit aktiviert, dann schaltet das Relais für die Dauer, solange der digitale Eingang aktiv ist.

#### $\mathbf{1}$

#### **HINWEIS**

Diese Funktion existiert nicht bei der *ekey home SE mini 2* aufgrund des nicht vorhandenen digitalen Eingangs.

### <span id="page-39-0"></span>**Herstellung des Normalbetriebes und Anwendung der Codetastatur mit Tastenkombinationen**

Bevor Sie mit der Administration Ihres Systems starten müssen die Geräte in Betrieb genommen worden sein.

Siehe "[Geräte in Betrieb nehmen](#page-15-1)", Seite [15.](#page-15-1)

Das System befindet sich im Normalbetrieb. Das Tastenfeld dient der Programmierung des Systems.

Die Eingabe des Admincodes gewährt Ihnen Zugang zum Adminmenü. Das Adminmenü dient zur Konfiguration des Systems. Der werkseitige Admincode ist 9999.

#### **ACHTUNG**

Ändern Sie sofort nach der Inbetriebnahme den werkseitigen Admincode! Wird der Admincode nicht geändert, ermöglichen Sie unbefugten Personen Zugang zu Ihrem Adminmenü und folglich Zutritt zu Ihrem Haus. Wählen Sie einen neuen Admincode und halten Sie diesen geheim.

Siehe "[Admincode ändern](#page-41-0)", Seite [41.](#page-41-0)

<span id="page-39-1"></span>**Admincode** 

 $\lceil \mathbf{i} \rceil$ 

 $\blacktriangle$ 

 $\mathbf{i}$ 

Das System befindet sich im Normalbetrieb.

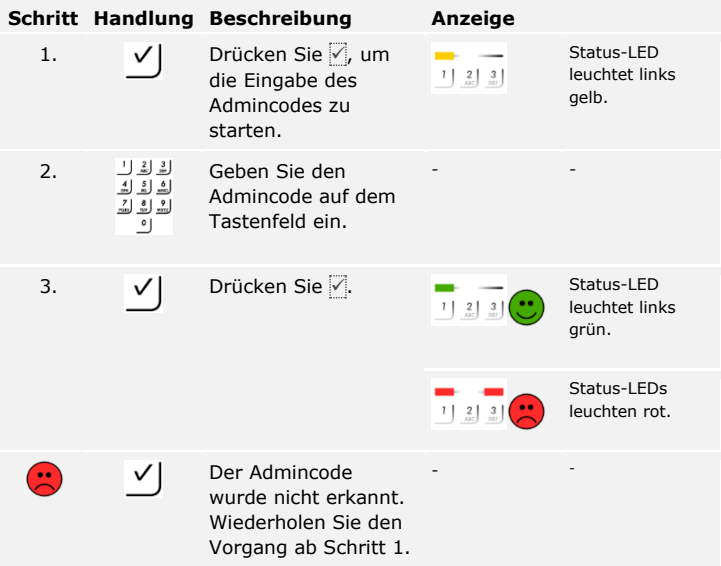

Das System befindet sich im Adminmenü. Es wechselt automatisch zurück in den Normalbetrieb, wenn Sie keine Taste innerhalb von 10 s betätigen.

Diese Funktion ermöglicht das Ändern des bestehenden Admincodes. Der Admincode kann 4- bis 8-stellig sein und muss mindestens eine unterschiedliche Ziffer beinhalten.

Die Änderung des Admincodes wird über das Adminmenü durchgeführt. Um ins Adminmenü einzusteigen, geben Sie den Admincode ein.

Siehe "[Admincode eingeben](#page-39-1)", Seite [39.](#page-39-1)

Das System befindet sich im Adminmenü.

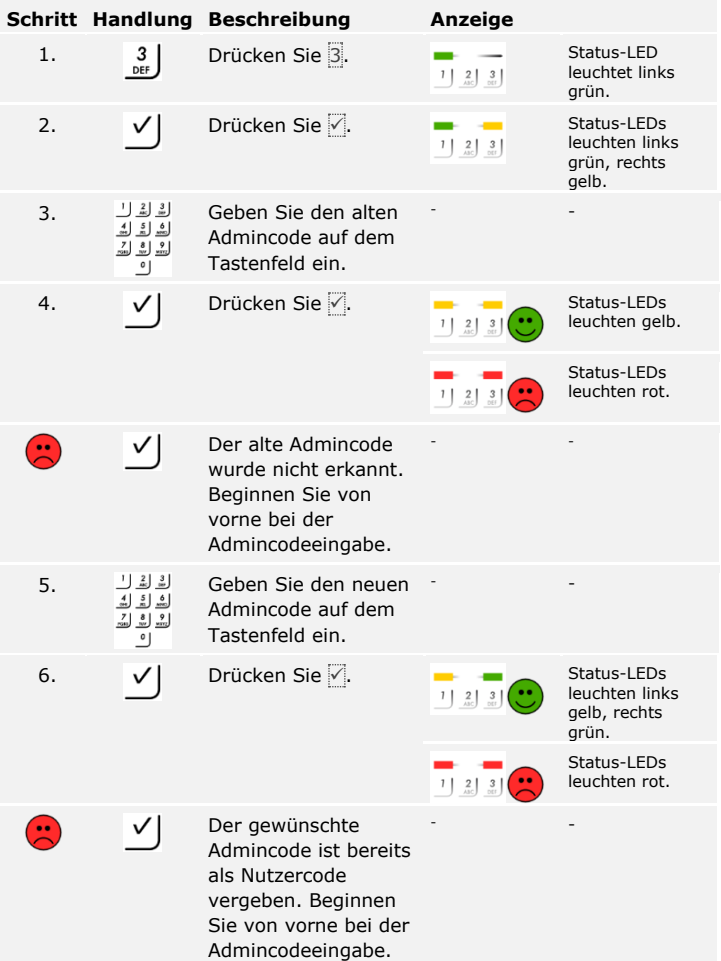

<span id="page-41-0"></span>**Admincode ändern**

 $\lceil \mathbf{i} \rceil$ 

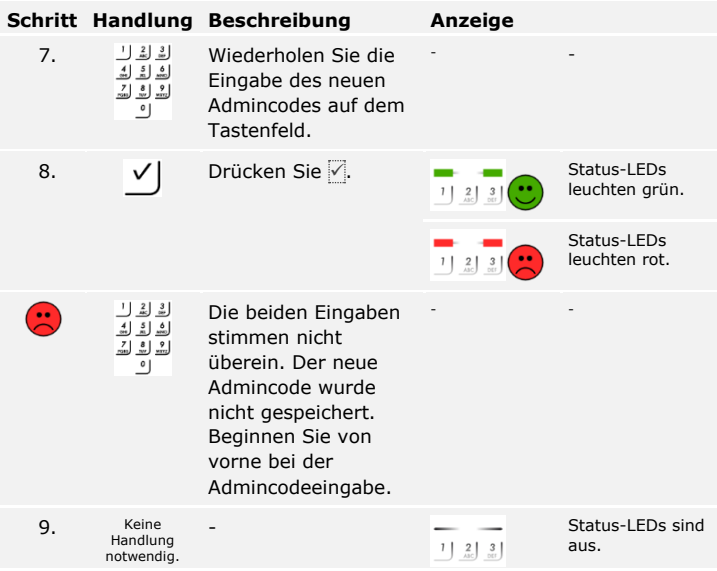

Der neue Admincode ist gespeichert. Das System befindet sich im Normalbetrieb.

Die Helligkeitsschwelle für das Einschalten der automatischen Hintergrundbeleuchtung kann mittels Prozentwerten eingestellt werden. Werkseitig ist die Helligkeitsschwelle auf 50 % eingestellt. Geben Sie den gewünschten Prozentwert ein:

- $\Box$  0 = automatische Hintergrundbeleuchtung aus;
- $\Box$  1 bis  $\overline{100}$  = Helligkeitsschwelle von sehr sensibel bis sehr träge.

#### **HINWEIS**

Tasten Sie sich langsam an die gewünschte Helligkeitsschwelle heran. Das System reagiert sehr sensibel.

Das Einstellen der automatischen Hintergrundbeleuchtung wird über das Adminmenü durchgeführt. Um ins Adminmenü einzusteigen, geben Sie den Admincode ein.

Siehe "[Admincode eingeben](#page-39-1)", Seite [39.](#page-39-1)

Das System befindet sich im Adminmenü.

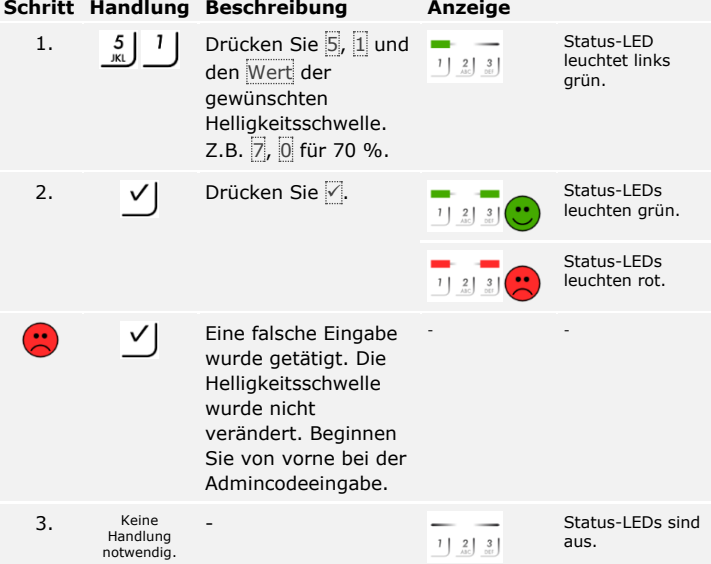

Die automatische Hintergrundbeleuchtung wurde eingestellt. Das System befindet sich im Normalbetrieb.

<span id="page-43-0"></span>**Automatische Hintergrundbeleuchtung einstellen**

 $\vert \, {\bf i} \, \vert$ 

#### <span id="page-44-0"></span>**Helligkeit der Hintergrundbeleuchtung einstellen**

Die Helligkeit der Hintergrundbeleuchtung kann mittels 4 vordefinierten Modi eingestellt werden. Werkseitig ist die Hintergrundbeleuchtung zu 100 % an. Geben Sie die Zahl der gewünschten Beleuchtungsstärke ein:

- $\Box$  0 = Hintergrundbeleuchtung aus;
- $\Box$  1 = Hintergrundbeleuchtung zu 33 % an;
- $\Box$  2 = Hintergrundbeleuchtung zu 66 % an;
- $\Box$  3 = Hintergrundbeleuchtung zu 100 % an.

Das Einstellen der Helligkeit der Hintergrundbeleuchtung wird über das Adminmenü durchgeführt. Um ins Adminmenü einzusteigen, geben Sie den Admincode ein.

#### $\mathbf{i}$ Siehe "[Admincode eingeben](#page-39-1)", Seite [39.](#page-39-1)

Das System befindet sich im Adminmenü.

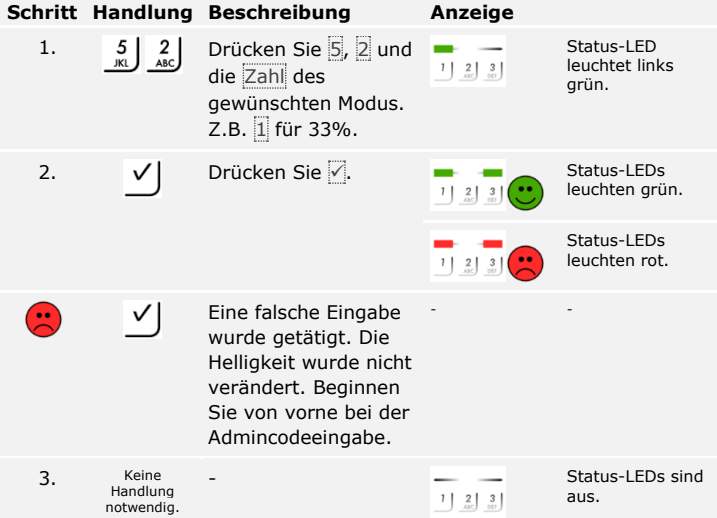

Die Helligkeit der Hintergrundbeleuchtung wurde eingestellt. Das System befindet sich im Normalbetrieb.

Das Einstellen der Relaisschaltzeit wird über das Adminmenü durchgeführt. Um ins Adminmenü einzusteigen, geben Sie den Admincode ein.

Siehe "[Admincode eingeben](#page-39-1)", Seite [39.](#page-39-1)

<span id="page-45-0"></span>**Relaisschaltzeit einstellen**

 $\mathsf{I}$ 

Das System befindet sich im Adminmenü.

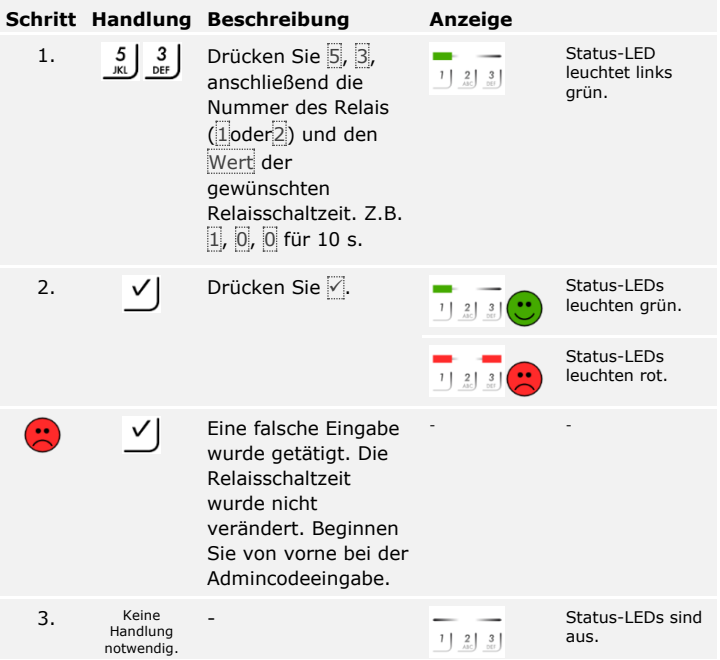

Die Relaisschaltzeit wurde eingestellt. Das System befindet sich im Normalbetrieb.

#### **HINWEIS**

Die Relaisschaltzeit für Relais 2 kann nur bei der *ekey home SE mini 2* eingestellt werden.

#### <span id="page-46-0"></span>**Signalisierung des Tastendrucks einstellen**

Die akustische und optische Signalisierung des Tastendrucks kann mittels 4 vordefinierten Modi eingestellt werden. Werkseitig sind die akustischen und optischen Signale für den Tastendruck ein. Geben Sie die Zahl des gewünschten Modus ein:

- $\Box$  0 = akustische und optische Signale aus;
- $\Box$  1 = akustische Signale ein und optische Signale aus;
- $\Box$  2 = akustische Signale aus und optische Signale ein;
- $\Box$  3 = akustische und optische Signale ein.

Das Einstellen der Signalisierung des Tastendrucks wird über das Adminmenü durchgeführt. Um ins Adminmenü einzusteigen, geben Sie den Admincode ein.

#### i

Siehe "[Admincode eingeben](#page-39-1)", Seite [39.](#page-39-1)

Das System befindet sich im Adminmenü.

**Schritt Handlung Beschreibung Anzeige** 1. 5 4 Drücken Sie 5, 4 und Status-LED leuchtet links  $1 \mid 2 \mid 3 \mid$ die Zahl des grün. gewünschten Modus. Z.B. 0 für akustische und optische Signale aus. 2.  $\mathsf{V}$  Drücken Sie  $\mathsf{I}$  **Drücken** Status-LEDs leuchten grün. Status-LEDs leuchten rot. Eine falsche Eingabe  $\left( \frac{1}{2} \right)$ - - ✓ wurde getätigt. Die Signalisierung wurde nicht verändert. Beginnen Sie von vorne bei der Admincodeeingabe. Status-LEDs sind 3. Keine Handlung aus.  $1 \begin{bmatrix} 2 \end{bmatrix}$   $3 \begin{bmatrix} 3 \end{bmatrix}$ notwendig.

Die optische und akustische Signalisierung des Tastendrucks wurde eingestellt. Das System befindet sich im Normalbetrieb.

46│de

Das akustische Signal beim Öffnen kann aus- bzw. eingeschalten werden. Werkseitig ist das akustische Signal eingeschalten. Geben Sie die Zahl des gewünschten Zustandes ein:

<span id="page-47-0"></span>**Akustisches Signal beim Öffnen einstellen**

 $\mathsf{I}$ 

- □ 0 für ausschalten;
- □ 1 für einschalten.

Das Einstellen des akustischen Signals beim Öffnen wird über das Adminmenü durchgeführt. Um ins Adminmenü einzusteigen, geben Sie den Admincode ein.

Siehe "[Admincode eingeben](#page-39-1)", Seite [39.](#page-39-1)

Das System befindet sich im Adminmenü.

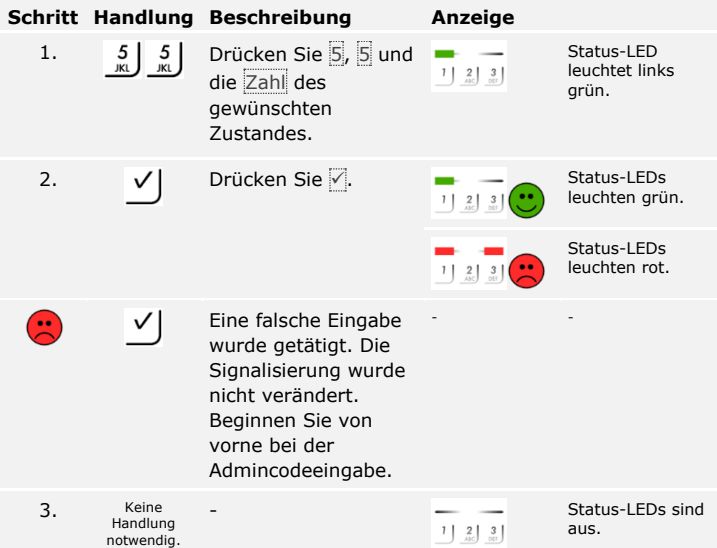

Das akustische Signal beim Öffnen wurde eingestellt. Das System befindet sich im Normalbetrieb.

<span id="page-48-0"></span>**Nutzercode einspeichern**

Das System erlaubt das Einspeichern von maximal 99 Nutzercodes.

Ein Nutzercode ist ein Pincode, mit dem eine Aktion auf der Steuereinheit ausgelöst wird, z. B. das Öffnen einer Tür. Der Nutzercode kann 4- bis 8-stellig sein und muss mindestens eine unterschiedliche Ziffer beinhalten.

#### $\bullet$

 $\lceil \pmb{\cdot} \rceil$ 

#### **HINWEIS**

Für ein sicheres Verwenden des Zutrittssystems beachten Sie Folgendes bei der Nutzercodewahl:

- □ Verwenden Sie lange Nutzercodes.
- □ Verwenden Sie möglichst alle Ziffern.
- □ Verwenden Sie keine Trivialcodes.

Das Einspeichern der Nutzercodes wird über das Adminmenü durchgeführt. Um ins Adminmenü einzusteigen, geben Sie den Admincode ein.

Siehe "[Admincode eingeben](#page-39-1)", Seite [39.](#page-39-1)

Das System befindet sich im Adminmenü.

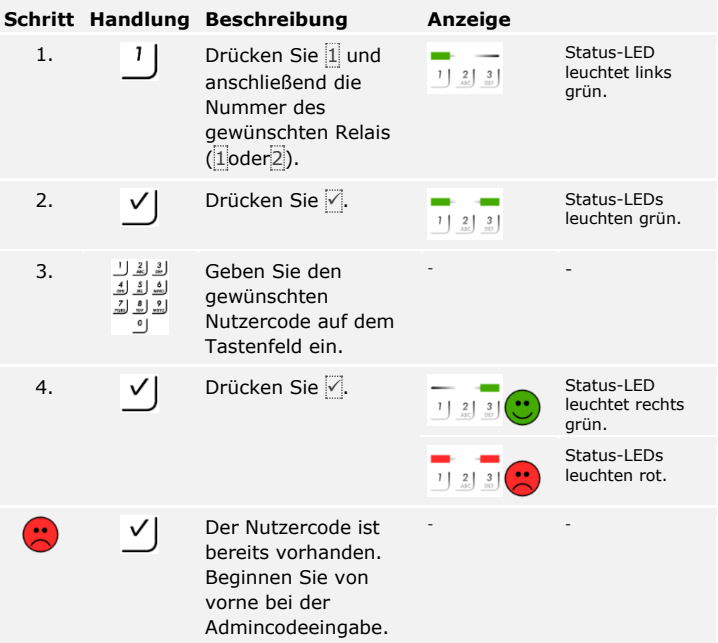

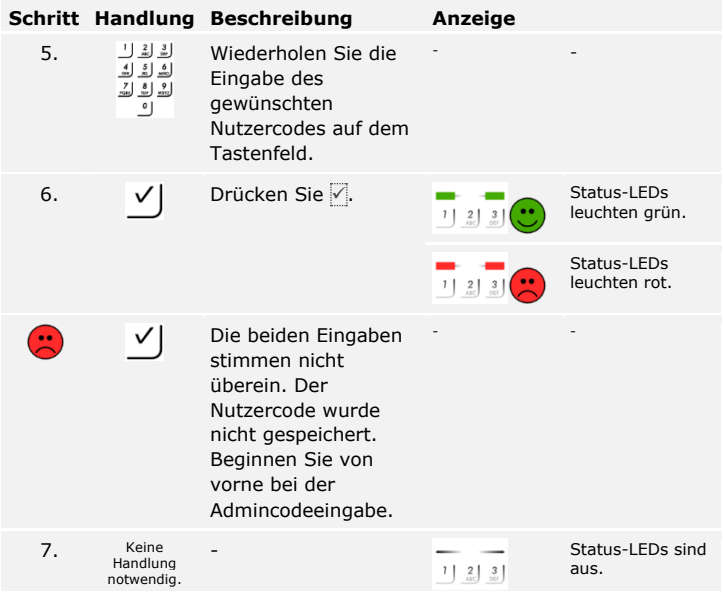

Der Nutzercode wurde gespeichert. Das System befindet sich im Normalbetrieb.

#### <span id="page-50-0"></span>**Tür öffnen**

Der Hauptanwendungszweck des Produktes ist die Türöffnung. Diese kann mit der Codetastatur oder mit dem digitalen Eingang erfolgen. Das System befindet sich im Normalbetrieb.

#### **Mit der Codetastatur**

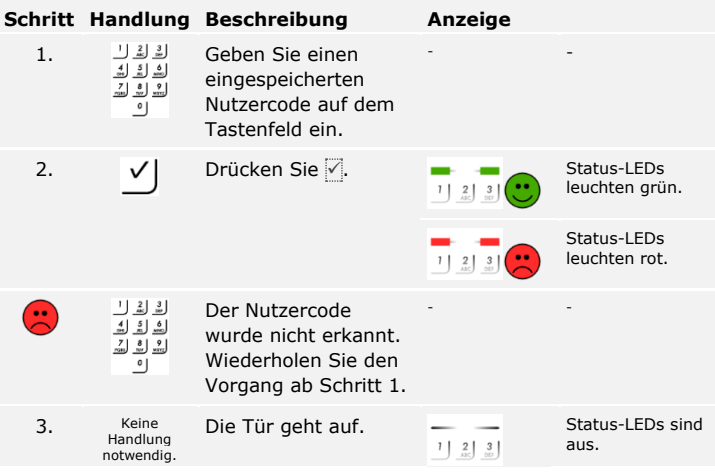

Das System befindet sich im Normalbetrieb.

#### **HINWEIS**

Bei 3 maliger Falscheingabe erfolgt eine Sperrung für eine Minute. Bei darauffolgender 3 maliger Falscheingabe erfolgt eine Sperrung für weitere 15 Minuten. Bei weiterer Falscheingabe erfolgt eine Sperrung für weitere 15 Minuten.

#### **Mit dem digitalen Eingang (Türtasterfunktion)**

Sie können die Tür auch über den digitalen Eingang der *ekey home SE mini 1* und der *ekey home SE micro 1* öffnen. Das Relais schaltet für eingestellte Relaisschaltzeit. Wird der digitale Eingang länger als die eingestellte Relaisschaltzeit aktiviert, dann schaltet das Relais für die Dauer, solange der digitale Eingang aktiv ist.

#### **HINWEIS**

Diese Funktion existiert nicht bei der *ekey home SE mini 2* aufgrund des nicht vorhandenen digitalen Eingangs.

Sie können einzelne Nutzercodes eines Nutzers löschen. Dazu benötigen Sie den zu löschenden Nutzercode.

Das Löschen eines Nutzercodes wird über das Adminmenü durchgeführt. Um ins Adminmenü einzusteigen, geben Sie den Admincode ein.

Siehe "[Admincode eingeben](#page-39-1)", Seite [39.](#page-39-1)

Das System befindet sich im Adminmenü.

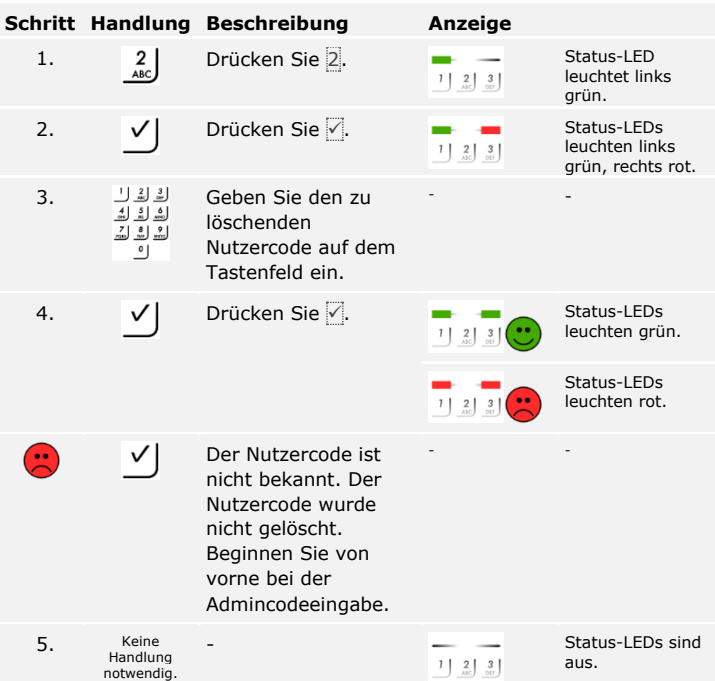

Der Nutzercode wurde gelöscht. Das System befindet sich im Normalbetrieb.

#### <span id="page-51-0"></span>**Nutzercode löschen**

 $\lceil \mathbf{i} \rceil$ 

### <span id="page-52-0"></span>**System auf Werkseinstellung zurücksetzen**

Sie können das System entweder über die Erfassungseinheit, die Steuereinheit, den digitalen Eingang (nur *ekey home Steuereinheit micro 1*) oder die App (nur Bluetooth-Fingerscanner) auf Werkseinstellung zurücksetzen. Suchen Sie das Gerät aus, welches am leichtesten zugänglich ist.

Durch das Zurücksetzen auf die Werkseinstellungen werden alle Berechtigungen unwiederbringlich gelöscht und die Einstellungen des Systems auf die werkseitigen zurückgesetzt. Dadurch ist Ihr System wieder im Auslieferungszustand.

<span id="page-52-1"></span>**Über den Fingerscanner**

Das Zurücksetzen auf Werkseinstellung wird über den Fingerscanner ausgelöst. Es werden alle Nutzer- und Adminfinger und alle RFID-Transponder unwiederbringlich gelöscht. Beim Bluetooth-Fingerscanner wird zusätzlich der Koppelungscode auf 9999 zurückgesetzt.

 $\mathbf{I}$ 

#### **HINWEIS**

Für das Zurücksetzen über den Bluetooth-Fingerscanner müssen mindesten 2 Adminfinger gespeichert sein.

Das System befindet sich im Normalbetrieb.

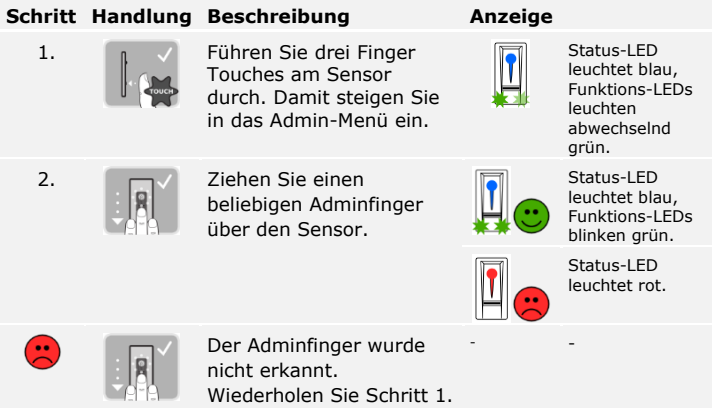

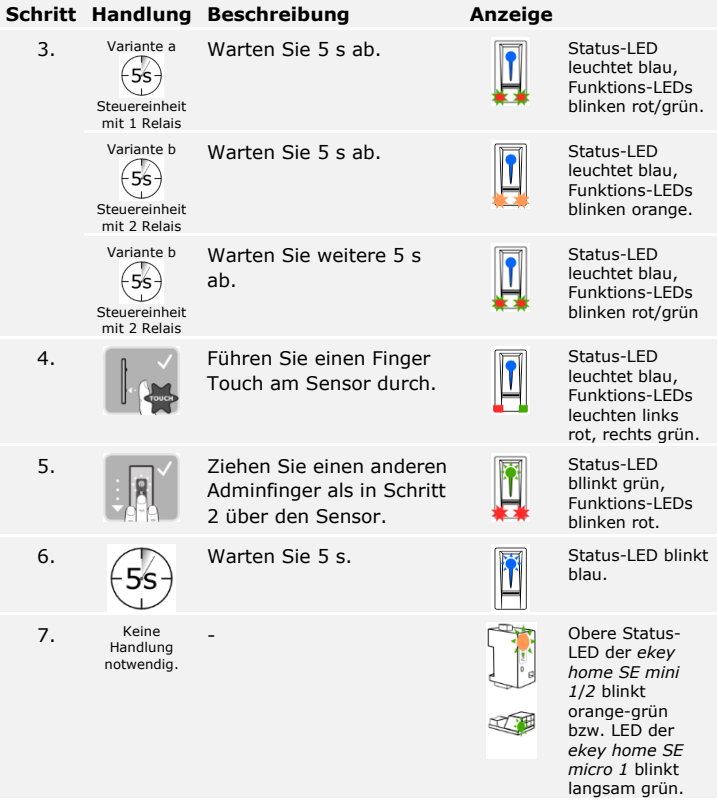

Der Fingerscanner wurde auf Werkseinstellung zurückgesetzt. Sie können nun das System wieder in Betrieb nehmen.

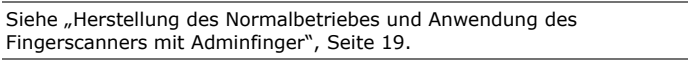

Siehe "Herstellung des Normalbetriebes und Anwendung des [Fingerscanners mit App](#page-31-0)", Seite [31.](#page-31-0)

 $\lceil \mathbf{i} \rceil$ 

 $\lceil \mathbf{i} \rceil$ 

#### <span id="page-54-0"></span>**Über die Codetastatur**

 $\mathbf{i}$ 

Das Zurücksetzen auf Werkseinstellung wird über das Adminmenü der Codetastatur ausgelöst. Es werden alle Nutzercodes unwiederbringlich gelöscht. Der Admincode wird auf Werkseinstellung 9999, die Relaisschaltzeit auf 3 Sekunden, die Helligkeitsschwelle wird auf 50 % und der Helligkeitswert auf 100 % zurückgesetzt Die akustische und optische Signalisierung für den Tastendruck und das akustische Signal für die Türöffnung wird eingeschalten.

Um ins Adminmenü einzusteigen, geben Sie den Admincode ein.

Siehe "[Admincode eingeben](#page-39-1)", Seite [39.](#page-39-1)

Das System befindet sich im Adminmenü.

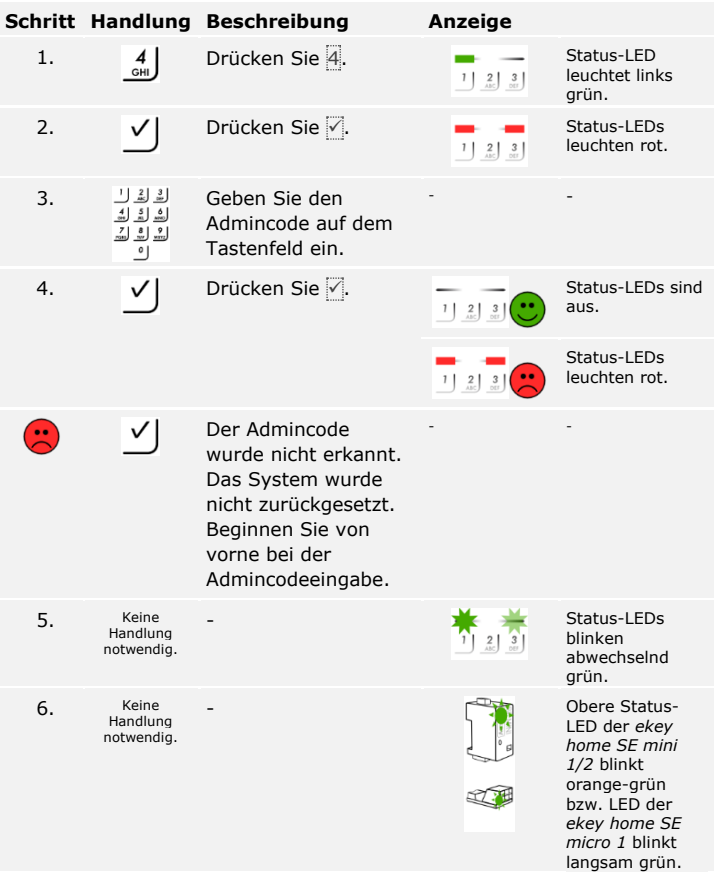

Der Codetastatur wurde auf Werkseinstellung zurückgesetzt. Sie können nun das System wieder in Betrieb nehmen.

Siehe "Herstellung des Normalbetriebes und Anwendung der Codetastatur [mit Tastenkombinationen](#page-39-0)", Seite [39.](#page-39-0)

> <span id="page-55-0"></span>**Über die Steuereinheit**

i.

i

 $\mathbf{i}$ 

 $\mathbf{i}$ 

Das Zurücksetzen auf Werkseinstellung wird über die Steuereinheit ausgelöst. Die Einstellungen der Erfassungseinheit werden auf die werkseitigen zurückgesetzt und die Koppelung zwischen Steuereinheit und Erfassungseinheit aufgelöst.

**Schritt Handlung Beschreibung Anzeige** 1. Betätigen Sie die Taste mit dem Betätigungsstab (*ekey home SE mini 1/2*) oder mit einem kleinen Schraubendreher (*ekey home SE micro 1*) für mindestens 4 s. Status-LED des Fingerscanners blinkt blau bzw. Status-LEDs der Codetastatur sind blinken abwechselnd grün. 2. Variante a Fingerscanner - Obere Status-LED der *ekey home SE mini 1/2* blinkt orange-grün bzw. LED der *ekey home SE micro 1* blinkt langsam grün. 3. Variante b Codetastatur Obere Status-LED der *ekey home SE mini 1/2* blinkt grün bzw. LED der *ekey home SE micro 1* blinkt langsam grün.

Die Erfassungseinheit und die Steuereinheit wurden auf Werkseinstellung zurückgesetzt. Sie können nun das System wieder in Betrieb nehmen.

Siehe "[Herstellung des Normalbetriebes und Anwendung](#page-19-0) des [Fingerscanners mit Adminfinger](#page-19-0)", Seite [19.](#page-19-0)

Siehe "Herstellung des Normalbetriebes und Anwendung des [Fingerscanners mit App](#page-31-0)", Seite [31.](#page-31-0)

Siehe "Herstellung des Normalbetriebes und Anwendung der Codetastatur [mit Tastenkombinationen](#page-39-0)", Seite [39.](#page-39-0)

<span id="page-56-0"></span>**Über den digitalen Eingang (nur**  *ekey home Steuereinheit micro 1***)**

Das Zurücksetzen auf Werkseinstellung wird über den digitalen Eingang ausgelöst. Die Einstellungen der Erfassungseinheit werden auf die werkseitigen zurückgesetzt.

#### **Schritt Beschreibung**

- 1. Trennen Sie die *ekey home SE micro 1* von der Netzspannung.
- 2. Drücken Sie den Türtaster und halten Sie ihn gedrückt oder schließen Sie die Pins des digitalen Eingangs kurz und halten Sie sie im Kurzschluss.
- 3. Verbinden Sie die *ekey home SE micro 1* mit der Netzspannung.
- 4. Halten Sie den Türtaster gedrückt oder halten Sie die Pins des digitalen Eingangs im Kurzschluss für mindestens 5 s.
- 5. Lassen Sie den Türtaster los oder entfernen Sie den Kurzschluss. Drücken Sie den Türtaster oder schließen Sie die Pins des digitalen Eingangs kurz innerhalb von 5 s für mindestens 500 ms.

Die Erfassungseinheit und die Steuereinheit wurden auf Werkseinstellung zurückgesetzt. Sie können nun das System wieder in Betrieb nehmen.

Siehe "[Herstellung des Normalbetriebes und Anwendung](#page-19-0) des [Fingerscanners mit Adminfinger](#page-19-0)", Seite [19.](#page-19-0)

Siehe "Herstellung des Normalbetriebes und Anwendung des [Fingerscanners mit App](#page-31-0)", Seite [31.](#page-31-0)

 $\vert \mathbf{i} \vert$ 

 $\lceil \rceil$ 

 $\lceil \mathbf{i} \rceil$ 

Siehe "Herstellung des Normalbetriebes und Anwendung der Codetastatur [mit Tastenkombinationen](#page-39-0)", Seite [39.](#page-39-0)

Das Zurücksetzen auf Werkseinstellung wird über die App ausgelöst. Es werden alle Nutzer- und Adminfinger und alle RFID-Transponder unwiederbringlich gelöscht. Der Koppelungscode wird auf Werkseinstellung 9999, die Relaisschaltzeit auf 3 Sekunden und die LED-Helligkeit des Fingerscanners auf 2 (LED ein) zurückgesetzt. Diese Einstellungen können nur über die App eingestellt werden.

#### **HINWEIS**

Das Zurücksetzen auf Werkseinstellung über die App ist nur bei Bluetooth-Fingerscannern möglich.

#### **Schritt Handlungsanweisung**

- 1. Starten Sie die *ekey home App*.
- 2. Verbinden Sie sich mit dem Bluetooth-Fingerscanner.
- 3. Wählen Sie **ADMINISTRATION** aus.
- 4. Wählen Sie **SYSTEM ZURÜCKSETZEN** aus.
- 5. Bestätigen Sie das Zurücksetzen mit Fortfahren.

Der Bluetooth-Fingerscanner und die Steuereinheit wurden auf Werkseinstellung zurückgesetzt. Sie können nun das System wieder in Betrieb nehmen.

Siehe "Herstellung des Normalbetriebes und Anwendung des [Fingerscanners mit App](#page-31-0)", Seite [31.](#page-31-0)

### <span id="page-57-1"></span>**Software updaten**

Wir verbessern unsere Produkte ständig und statten sie mit neuen Funktionen aus. Sie können ein Softwareupdate auf dem Fingerscanner und auf der Steuereinheit entsprechend durchführen. Nähere Informationen erhalten Sie von Ihrem Fachhändler.

<span id="page-57-0"></span>**Über die App**

 $\mathbf{i}$ 

### <span id="page-58-0"></span>**Fehleranzeigen und -behebung**

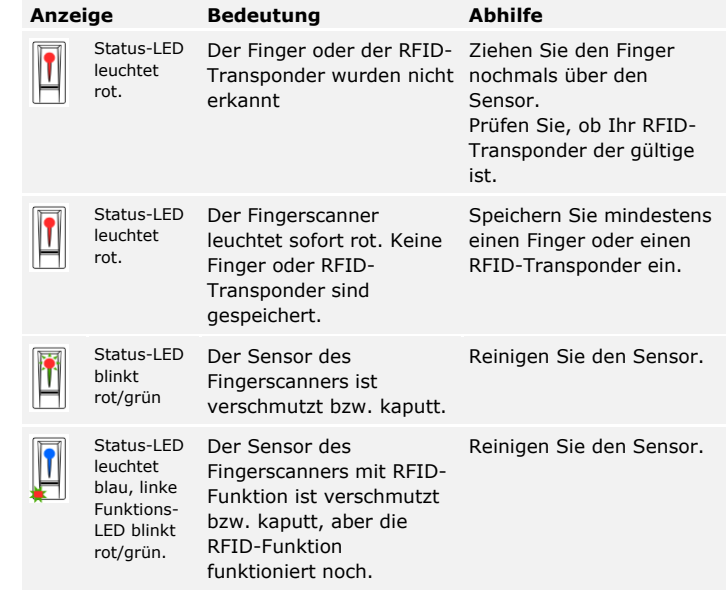

Falls diese Abhilfen das Problem nicht lösen, kontaktieren Sie Ihren Händler. Falls das System zu ekey biometric systems GmbH eingeschickt werden muss, achten Sie auf eine sachgemäße Verpackung. Eine unsachgemäße Verpackung kann Gewährleistungsansprüche gefährden.

#### <span id="page-58-1"></span>**Fingerscanner**

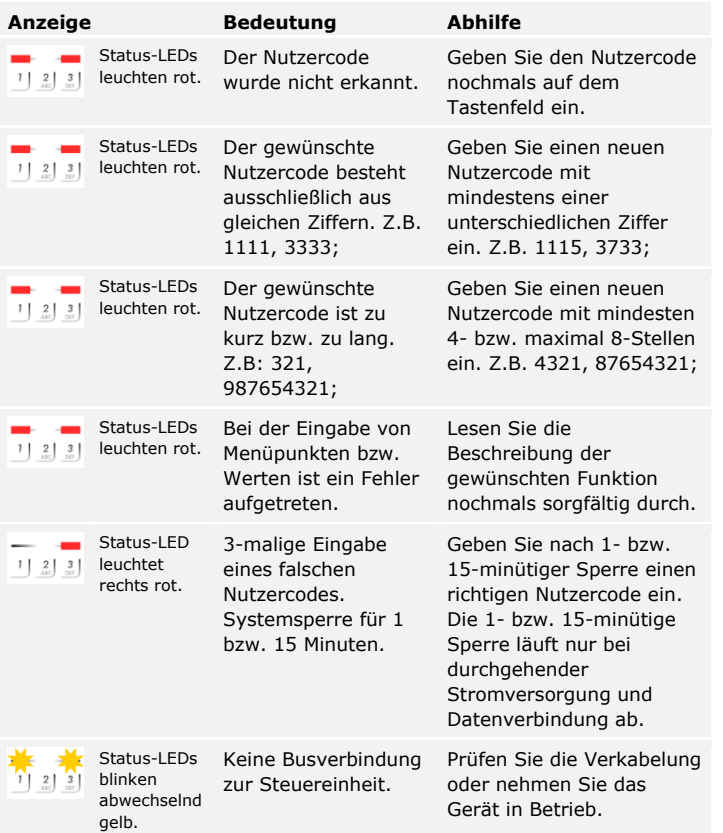

Falls diese Abhilfen das Problem nicht lösen, kontaktieren Sie Ihren Händler. Falls das System zu ekey biometric systems GmbH eingeschickt werden muss, achten Sie auf eine sachgemäße Verpackung. Eine unsachgemäße Verpackung kann Gewährleistungsansprüche gefährden.

<span id="page-59-0"></span>**Codetastatur**

### <span id="page-60-0"></span>**Instandhaltung**

Das System ist grundsätzlich wartungsfrei.

Die Sensorfläche des Fingerscanners ist aufgrund der immer wiederkehrenden Verwendung (Finger ziehen) praktisch selbstreinigend. Falls der Fingerscanner trotzdem verschmutzt, reinigen Sie ihn mit einem feuchten (nicht nassen), nicht kratzenden Tuch. Gehen Sie behutsam im Sensorflächenbereich vor.

Reinigen Sie zur Sicherheit die Codetastatur von Zeit zu Zeit von Fingerabdrücken und Verschmutzungen mit einem feuchten (nicht nassen), nicht kratzenden Tuch.

Verwenden Sie reines Wasser ohne Reinigungsmittelzusätze.

### <span id="page-60-1"></span>**Demontage und Entsorgung**

Gem. Richtlinie 2002/96/EG des Europäischen Parlaments und des Rates vom 27. Januar 2003 über das Inverkehrbringen, die Rücknahme und die umweltfreundliche Entsorgung von Elektro- und Elektronikgeräte (WEEE) sind nach dem 13.08.2005 gelieferten Elektro- und Elektronik-Altgeräte der Wiederverwertung zuzuführen und dürfen nicht im Hausmüll entsorgt werden. Da die Entsorgungsvorschriften innerhalb der EU von Land zu Land unterschiedlich sein können, sprechen Sie Ihren Fachhändler im Bedarfsfall an.

### <span id="page-60-2"></span>**Konformitätserklärung**

Hiermit erklärt ekey biometric systems GmbH, dass das Produkt den einschlägigen Bestimmungen der Richtlinie Elektromagnetische Verträglichkeit 2004/108/EG der Europäischen Union entspricht. Den vollständigen Text der Konformitätserklärungen finden Sie unter [http://www.ekey.net/downloads.](http://www.ekey.net/downloads)

### <span id="page-60-3"></span>**Urheberschutz**

Copyright © 2016 ekey biometric systems GmbH.

Inhalte, Artwork und alle enthaltenen Ideen dieser Bedienungsanleitung unterliegen den geltenden Urheberrechtsgesetzen. Eine Übermittlung, Überlassung oder Weitergabe dieses Inhalts oder Teilen daraus an Dritte bedarf der vorherigen schriftlichen Zustimmung von ekey biometric systems GmbH. Original-Dokumentation.

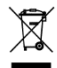

#### **Österreich**

ekey biometric systems GmbH Lunzerstraße 89, A-4030 Linz Tel.: +43 732 890 500 0 office@ekey.net

#### **Schweiz & Liechtenstein**

ekey biometric systems Est. Landstrasse 79, FL-9490 Vaduz Tel.: +41 71 560 54 80 office@ekey.ch

#### **Italien**

ekey biometric systems Srl. Kopernikusstraße, 13/A, I-39100 Bozen Tel.: +39 0471 922 712 italia@ekey.net

#### **Deutschland**

ekey biometric systems Deutschland GmbH Industriestraße 10, D-61118 Bad Vilbel Tel.: +49 6187 906 96 0 office@ekey.net

#### **Region Adria Ost**

ekey biometric systems d.o.o. Vodovodna cesta 99, SLO-1000 Ljubljana Tel.: +386 1 530 94 89 info@ekey.si

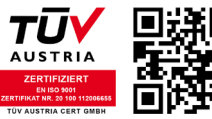

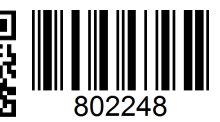

*ID 203/521: Version 2, 2016-06-06 Media-Center-ID: 3004*

Made in Austria